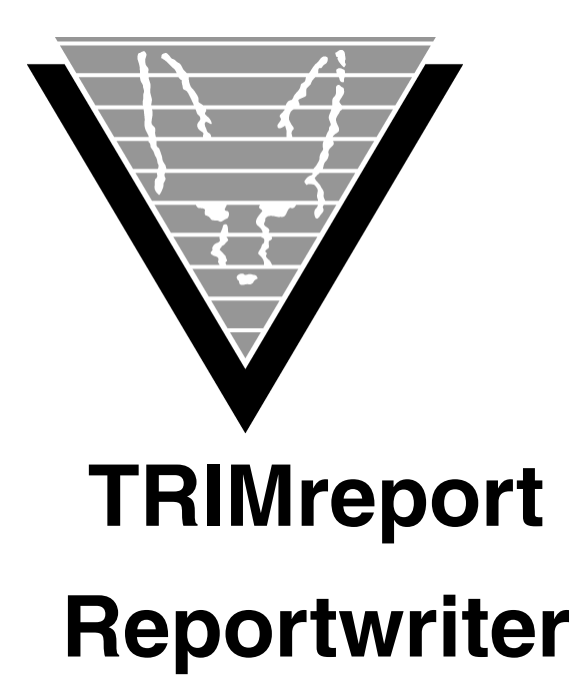

May 30, 2017

Trifox Inc.

www.trifox.com

### **Trademarks**

TRIMapp, TRImpl, TRIMqmr, TRIMreport, TRIMtools, GENESISsql, DesignVision, DVapp, DVreport, VORTEX, VORTEXcli, VORTEXc, VORTEXcobol, VORTEXperl, VORTEXjdbc, VORTEX++, VORTEXJava Edition, LIST Manager, VORTEXodbc, VORTEXnet, VORTEXclient/server, VORTEXaccelerator, VORTEXreplicator are all trademarks of Trifox, Inc.

All other brand and product names are trademarks or registered trademarks of their respective owners.

## **Copyright**

The information contained in this document is subject to change without notice and does not represent a commitment by Trifox Inc. The software described in this document is furnished under a license agreement and may be used or copied only in accordance with the terms of the agreement. No part of this manual or software may be reproduced or transmitted in any form or by any means, electronic or mechanical (including photocopying and recording), or transferred to information storage and retrieval systems without the written permission of Trifox Inc.

Copyright © Trifox Inc. 1986-2017

All rights reserved.

Printed in the U.S.A.

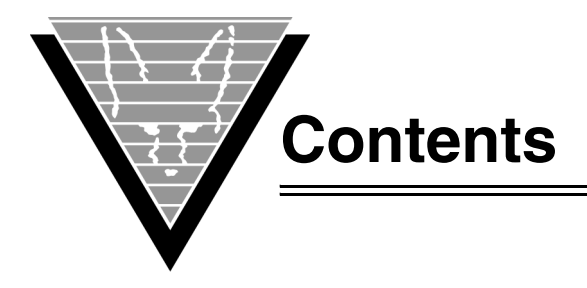

### **[Preface 1](#page-4-0)**

Background 1 Support 2

**1** [Introduction](#page-6-0)

[Defaults 4](#page-7-0) [Screen Layout 4](#page-7-1) [Actions and Function Keys 4](#page-7-2) [Screens 5](#page-8-0)

**2** [Designer Elements](#page-9-0)

[Page Formatting 6](#page-9-2) [Report Blocks 7](#page-10-0) [Block organization 7](#page-10-1) [Pagetext 8](#page-11-0) [Turning the Page 8](#page-11-1) [Block Detail 9](#page-12-0) [SELECT Control 9](#page-12-1) [WHERE Control 10](#page-13-0) [Trigger Control 11](#page-14-0) [Showing Other Information 11](#page-14-1) [Variables 11](#page-14-2) [Functions 11](#page-14-3) [Triggers 12](#page-15-0) [MAIN Trigger 13](#page-16-0) [User Triggers 13](#page-16-1) [Break Sub-Block 14](#page-17-0) [Break Sub-Block Header & Footer 15](#page-18-0) [Break Control Triggers 15](#page-18-1) [Special Break Techniques 15](#page-18-2)

### **3** [Design Considerations](#page-20-0)

[Effective Designs 17](#page-20-2) [Report Design Methods 17](#page-20-3) [Distributing Work 17](#page-20-4) [SELECT-driven Method 18](#page-21-0) [Default Behavior 18](#page-21-1) [Examples 20](#page-23-0) [List-Driven Method 23](#page-26-0) [Examples 24](#page-27-0) [Trigger-Driven Method 27](#page-30-0) [Examples 28](#page-31-0)

**4** [Designing a Report](#page-35-0) [Step by Step 32](#page-35-2) [Printing Your Report 43](#page-46-0)

[Controlling the Printer 43](#page-46-1) [Saving Escape Codes 43](#page-46-2) [Advanced Procedures 44](#page-47-0) [Calling Other Reports or Applications 44](#page-47-1) [Making a Report Database-Independent 44](#page-47-2) [Specifying a Single Pagetext Header/Footer 45](#page-48-0) [Fields to Center Headings 46](#page-49-0) [Transforming Values 46](#page-49-1) [Multiple Columns from One Field 46](#page-49-2) [Second Tutorial: Two-Block Report 47](#page-50-0)

**5** [Running Your Report](#page-53-0)

[Running/Printing Reports 50](#page-53-2) [Output Buffer 51](#page-54-0) [Output Files 52](#page-55-0) [Parameters 52](#page-55-1)

**6** [TRIMreport Screens](#page-57-0)

[BLOCK COMMENTS 55](#page-58-0) [CHOOSE REPORT 56](#page-59-0) [CHOOSE REPORTBLOCK 58](#page-61-0) [CHOOSE TRIGGER 60](#page-63-0) [Predefined Triggers 60](#page-63-1) [DEFINE BREAK 62](#page-65-0) [DEFINE FIELD 63](#page-66-0) [DEFINE PAGETEXT 64](#page-67-0) [DEFINE REPORTBLOCK 65](#page-68-0) [DEFINE SELECT 66](#page-69-0) [DEFINE TRIGGER 68](#page-71-0) [DEFINE WHERE 69](#page-72-0) [Screen Painter 70](#page-73-0) [Main Screen 70](#page-73-1) [Edit Screen 71](#page-74-0) [SQL COMMAND 73](#page-76-0) [SYSTEM COMMAND 74](#page-77-0) **[Appendix A](#page-78-0)** [Format Masks](#page-78-1) **75** [char 75](#page-78-2) [numeric 75](#page-78-3) [datetime 76](#page-79-0) [User-defined 77](#page-80-0)

#### **[Index 79](#page-82-0)**

<span id="page-4-0"></span>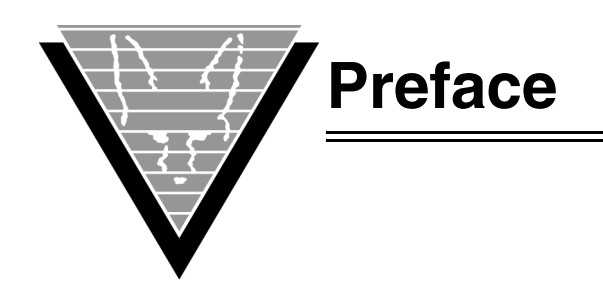

## **Background**

Trifox Inc. has been serving the relational database market since 1984 through consulting and the development of software products. In 1987, Trifox created SQL\*QMX for Oracle. This easy-to-use, powerful querying and report writing tool, which is based on IBM's QMF, continues to be used at thousands of sites. In 1989, Trifox created TRIMtools, a family of application and reportwriting tools now known as DesignVision. DesignVision was developed in response to the OLTP requirements of several large application vendors.

## **Database Access**

VORTEX is an integrated family of products that allows nearly any production application to access SQL data:

- On any or all of the major relational databases.
- Across networks.
- Across platforms.
- With a dramatic increase in the number of concurrent users.
- Without any additional hardware.

In a client/server or multi-tier configuration, VORTEX makes it possible for your SQL applications to access data on different platforms over one or more network configurations. Currently it supports only TCP/IP.

Inherent in this approach are services that allow production applications originally written for one relational database (such as Oracle) can access the same data on another database (such as Informix), even if it is spread across different databases.

VORTEX Precompilers for C and COBOL, as well as a variety of program interfaces, allow existing SQL programs to take full advantage of VORTEX services such as performance enhancement, transaction monitoring, and flat-file database access.

With VORTEXaccelerator in your configuration, you dramatically increase the number of concurrent users who can log on to a specific SQL production application. Your users experience faster performance and you won't have to change any programs or add any hardware.

## **Application and Report Development**

DesignVision DVapp lets you design, generate, and maintain forms-based applications. You can easily port the pop-up windows, customizable menus and submenus, and custom keyboard assignments, in fact the entire application, to Windows .NET, Unix, OpenVMS, or HTML5 with no extra effort.

The reportwriter, TRIMreport, lets you create simple reports quickly, or complex reports with absolute confidence in their power.

When you want to write stand-alone applications (including triggers) without a user interface, the TRIMpl 4GL language gives you the freedom you want. The procedural language has over 100 database-specific functions that help you write powerful applications in very little time.

### **Reaching Legacy Data**

GENESISsql is a SQL processor that accesses low-level data sources such as ISAM, SDMS, ADABAS, RMS, and MicroFocus and makes the data accessible to VORTEX clients. You can add GENESIS data sources to a VORTEX system in a matter of days, simplifying what used to be an enormous task.

### **Conventions**

Screen shots in this manual come from the Windows version of our software.

Trifox documentation uses the following conventions for communicating information:

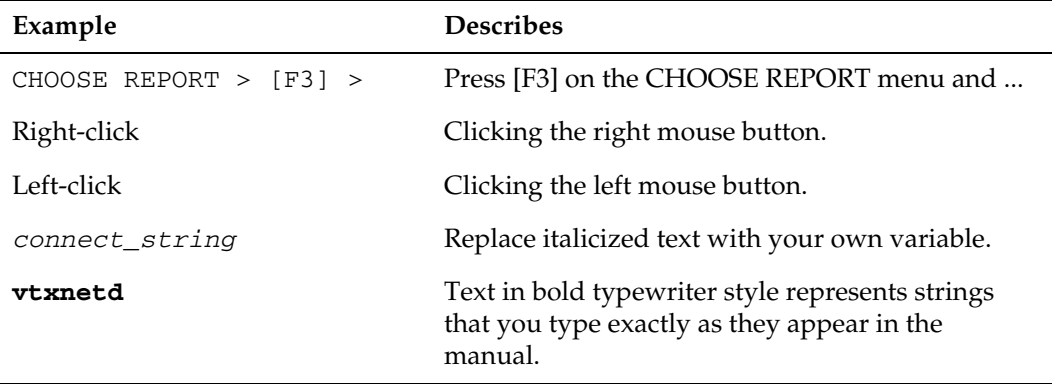

## **Support**

If you have a question about a TRIFOX product that is not answered in the documentation (paper or online), contact the Customer Support Services group at:

- support@trifox.com
- Trifox Customer Support Services 2959 Winchester Boulevard Campbell, CA 95008 U.S.A.
- 408-796-1590

<span id="page-6-1"></span><span id="page-6-0"></span>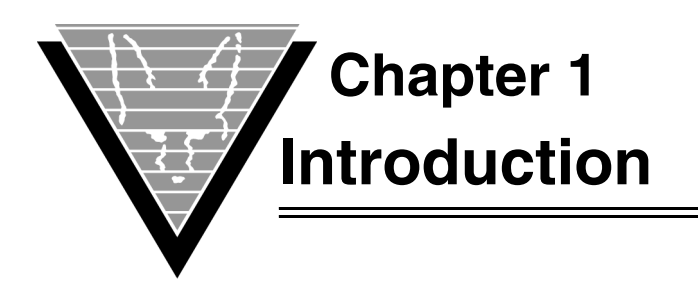

TRIMreport is a 4GL that allows you to create basic to complex reports from data stored in your database.

TRIMreport is completely interactive and includes a screen painter that lets you design the report on screen. You can arrange and edit all the report elements — columns, headings, headers/footers, summary information, and page breaks. You can execute the report design from TRIMreport at any time to validate the design as it develops.

TThe report design is filed and other users can run the report with the runtime version of TRIMreport.

Because TRIMreport shares a library of functions with its companion DVapplication, the two can work seamlessly to create applications and reports that meet your needs. The library makes it possible for you, a designer, to create applications and generate reports without writing any code. At the same time, professional developers can create additional functions, store them in the library, and you can use them to maintain style and functionality consistent with your organization's unique business needs.

TRIMreport lets you write reports as simple or as complex as you like. In its most basic use, you can create a report with the provided defaults. The more advanced levels allow you to build your own definitions of pages, assign actions in a report, and store them in the default library, or *data dictionary*, for future use.

TRIMreport consists of three main parts, all of which operate independent from the database:

- *Designer* creates ascii files that are easily ported across platforms.
- Generator creates binary files for specific operating environments.
- *Runtime* executes the report.

This independence lets you control the processes that generate reports, such as how often a report is required to interact with a database — especially important in environments with many users.

The reports typically retrieve data from the database once, and store it locally in lists. To minimize database interaction, TRIMreport uses list management to process additions, validations, modifications, and updates locally.

A TRIMreport report consists of *report blocks*, which contain SELECT statements, text/ header/footer areas, fields, and triggers necessary to generate the report.

The report blocks are organized in a left-right/top-bottom structure. Left-right neighboring report blocks are siblings; top-bottom neighboring report blocks are parentchild. Sibling report blocks all have the same single parent. While the report is being designed, only the report blocks with direct parent-child relationships are displayed.

The screen painter never displays siblings on the same screen.

## <span id="page-7-0"></span>**Defaults**

TRIMreport comes with a default library that helps maintain consistency in your organization. The functions and defaults are completely under your control — you can use them as-is, or you can replace or modify them, or you can create new ones.

 TRIMreport draws from an extensive set of default settings and functions that allow you to write reports without writing any code. Functions for each step of the formatting are added in the design module; the defaults appear on the screen as you design the report by selecting from prompted actions. Once the initial design is created from the defaults, you can use the screen painter to cut and paste elements to meet specific design requirements.

In addition, TRIMreport lets you create defaults that can be used from report to report for uniformity of design. For example, you may want the same header style for the first page of all reports, or you may want certain confidential information, when included in a report, to automatically add a page label indicating the security level.

The salary field can be coded for certain employees as *confidential* depending on the user identification used — the word *confidential* is printed in the report when the employee's data condition is met. When the salary field is created in the database, code for the field is stored in the TRIMreport data dictionary.

## <span id="page-7-1"></span>**Screen Layout**

TRIMreport consists of several character-based windows (screens) that let you perform certain functions. Most windows have *actions* that perform operations specific to the dialog; the *function keys*, listed at the bottom of the screen, perform operations that are general in nature.

Windows that appear on the screen, such as the CHOOSE REPORT dialog above, handle your input and initiate an action. The keys for available functions appear at the bottom of the screen. The status line displays messages associated with any attempted procedure; for example, the screen above displays the OK CONNECT performed message that appears after you have successfully connected to the database.

The bottom line of the status line displays the current block name and type that is being modified, such as BLOCK (Detail). In the screen painter, the status line includes the current row and column of the cursor.

## <span id="page-7-2"></span>**Actions and Function Keys**

To execute an action, put the cursor in the action name and press [Enter]. You can move the cursor using the arrow or [Tab].

Pressing [Tab] once moves the cursor to the next valid field; pressing SHIFT+[Tab] moves the cursor to the previous valid field.

Function keys are listed immediately below the screen work area. All screens have at least one active function key, [F3]. To execute the function key command, simply press the function key that corresponds to the command.

In addition to the eight function keys listed on the screen, two other functions are available: [F9] and [F10].

These keys, as well as [PgUp] and [PgDn], let you move across screens that permit scrolling.

*NOTE: The actual keyboard mappings for function keys are defined in the termtype.key file for your terminal by the GETKEY utility. This section documents the defaults as shipped.*

From any text editing window, such as a trigger window, or from the screen painter, press HOME to exit to the first TRIMreport window, CHOOSE REPORT.

## <span id="page-8-0"></span>**Screens**

A TRIMreport report consists of *report blocks*. Report blocks contain SELECT statements, text/header/footer areas, fields, and triggers necessary to generate the report.

The report blocks are organized in a left-right/top-bottom structure. Left-right neighboring report blocks are siblings; top-bottom neighboring report blocks are parentchild. Sibling report blocks all have the same single parent. While the report is being designed, only the report blocks with direct parent-child relationships are displayed. The screen painter never displays siblings on the same screen.

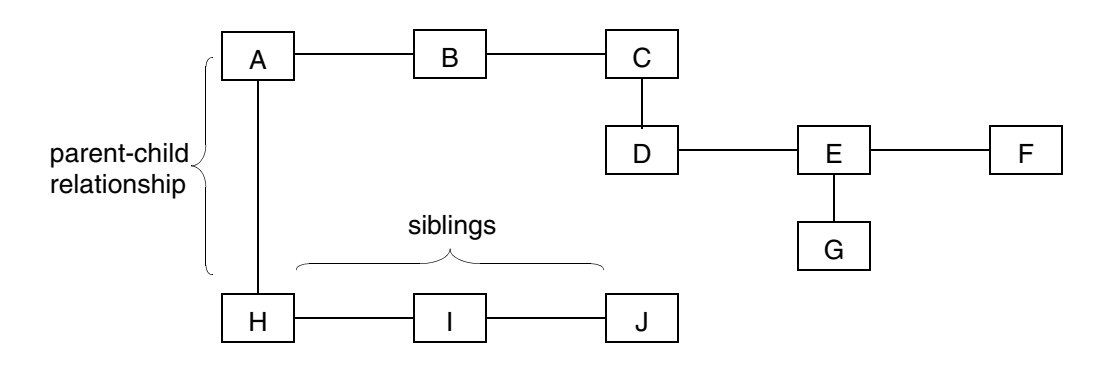

For example (see the diagram above), when report block H is being designed, the screen painter displays A and H. When report block F is being designed, the screen painter displays C and F. Finally, when report block G is being designed, the screen painter displays C, E, and G.

At report runtime, the report block execution sequence is from top to bottom, and left to right. In the above example, the order is A-H-I-J-B-C-D-E-G-F. You can modify the sequence by editing the report block triggers, such as the CHILD and POST-BLOCK triggers in the TRIMreport library, and using the block() function.

<span id="page-9-1"></span><span id="page-9-0"></span>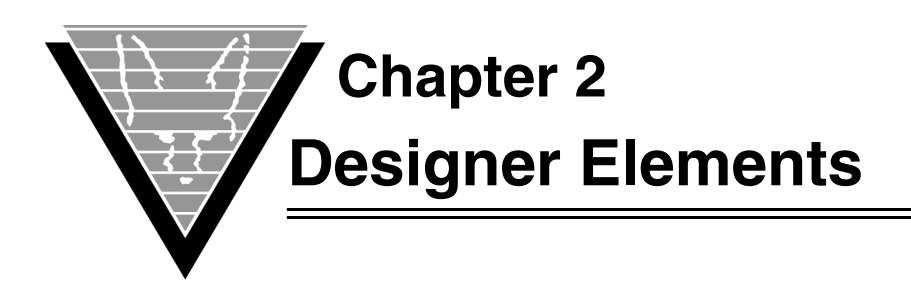

You can have TRIMreport create default designs for you to work with. To create your custom design, you modify elements in the design, and where necessary, add new ones. This chapter describes the elements you'll be modifying and gives guidance on how changes affect your report. You can enhance and edit the report design on screen.

A simple graphic summary of report elements looks like this:

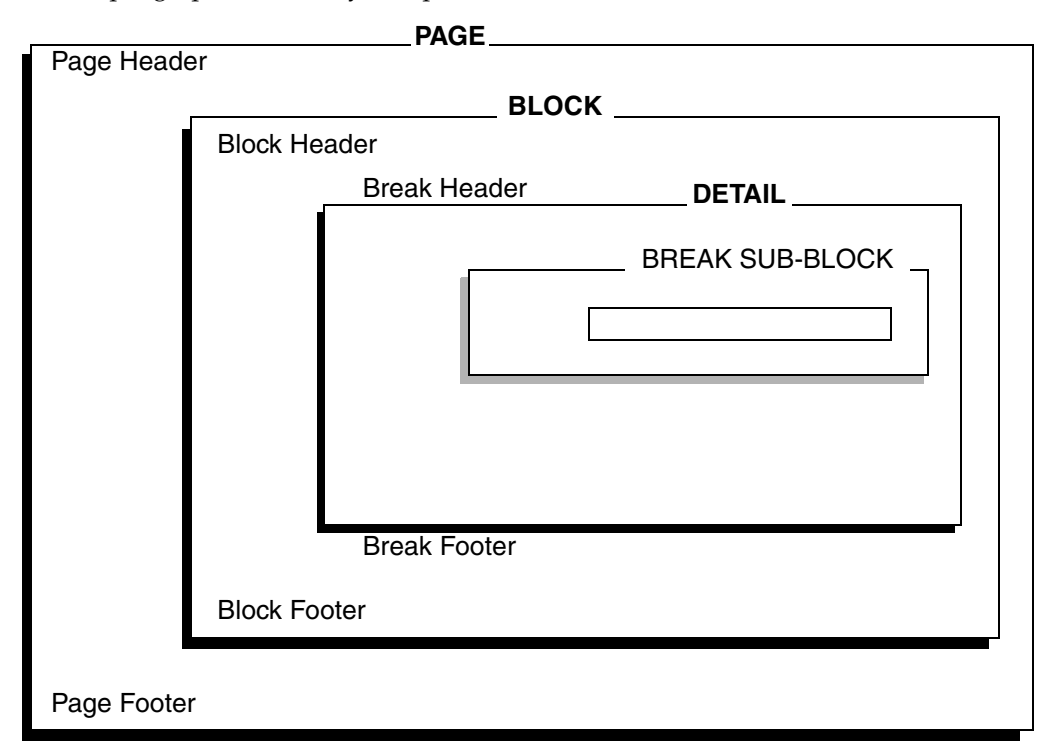

Headers and footers for pages, blocks, and breaks are all optional. Break subblocks themselves are optional and blocks may have multiple break subblocks, which would change this illustration. In addition, blocks can have siblings and children, and children can be parents of other children. Each sibling and child can have its own headers and footers as well as detail and break definitions.

# <span id="page-9-2"></span>**Page Formatting**

Blocks (and their components) fit inside pages. The output buffer, which becomes the printed report, is defined by the PAGE LENGTH (number of lines) and PAGE WIDTH (number of characters on a line) fields on the CHOOSE REPORT window. Although the maximum values allowed are 999 lines and 999 characters, it only makes sense to format pages that fit on your paper.

When the paginate trigger is invoked and/or your report calls a paginate (break), the command writes the output buffer to a file and issues a form feed. It then clears and resets the output buffer.

*NOTE: You can suppress or change form feed by passing an option,* -f*, to the report when running it. For details, see "[Running/Printing Reports](#page-53-3)" on page 50.*

## <span id="page-10-0"></span>**Report Blocks**

A *report block* is the basic unit for printing or displaying data in the report. Called from the report design, a block has three visual "parts" and up to three control sections. Control sections, made of SQL and TRIMpl code, determine the block's actions and activities.

The visual parts, *header*, *footer*, and *detail area*, are what you see when the report prints out. Block headers and footers, which print once each time a report block is called, contain *text*, printed exactly as you enter it, and *fields*, which are filled in at runtime.

### <span id="page-10-1"></span>**Block organization**

Your report processes blocks from left to right and top to bottom. Report blocks that are next to each other are called *siblings*. Siblings all have the same single parent and do not appear together on the screen painter. Report blocks that are above each other are considered to have a *parent-child* relationship. You can only request a child block if its parent has a SELECT statement. Also, you cannot create a child block that causes the combined size of the parent and child to exceed the defined page length.

If you were viewing blocks from the following diagram, when you are working on report block H, you could see A and H. When you work on report block F, you can view C and F. When you work on report block G, you can see C, E, and G.

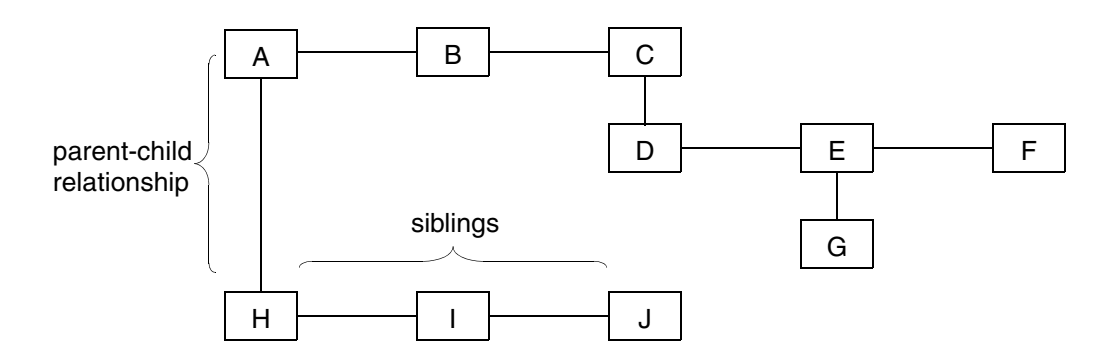

When you execute a report, the execution sequence is from top to bottom and left to right. In the illustration, the order is A-H-I-J-B-C-D-E-G-F. To modify the sequence, edit report block triggers like CHILD and POST-BLOCK to include the TRIMpl block() function. (For details see "*Triggers*[" on page 12](#page-15-0).)

When you create a block as a child, it inherits pagetext from its parents. As a visual aid, the designer displays a child block positioned within its parent block.

## <span id="page-11-0"></span>**Pagetext**

Even though the *page* is a larger element, its appearance is determined by settings in the *block*. Each block has associated specifications for page-level headers and footers that it inherited from its parent block, or that you have modified (CHOOSE REPORTBLOCK > Choose a block > PAGETEXT). This *pagetext* includes three items for building a page around the report blocks:

- Pagetext header
- Pagetext footer
- PAGINATE trigger

### <span id="page-11-1"></span>**Turning the Page**

The PAGINATE trigger controls pagetext activity, including creating new pages. It contains code, usually a paginate() call, which can have up to three parameters:

- *header* tells the function to insert pagetext header text and fields at the top of a report page.
- *footer* places the pagetext footer text and fields at the end of the report page.
- *break* tells the function to end the current page.

If you create a report block with a two-line pagetext header and a PAGINATE trigger that contains

paginate (header);

when you run the report, the two-line pagetext header appears at the very top of the page.

Once the header is placed, the variable G.LINENUMBER increments by the number of lines in the pagetext header.

As detail lines are written to the output buffer, the runtime executable (TRIMrun) keeps track of G.LINENUMBER progress. When the variable reaches the most number of lines that can fit on a page given the specified page length and the number of lines specified in the footer

(G.LINENUMBER = PAGE LENGTH - NUMBER OF LINES IN PAGTEXT (FOOTER))

TRIMrun calls the PAGINATE trigger again. Typically, the trigger writes the pagetext footer, creates a page break (forces the current buffer to write to the report file or device opened by the last open() call, and writes a pagetext header to the next page).

The default PAGINATE trigger, unless modified, performs those three actions in that order when it's called. If you change the trigger, be sure that you force a break before the end of a page. Otherwise, your report returns an error.

*NOTE: G.LINENUMBER and G. PAGEOFFSET only affect detail area text. You cannot use them to move a field in the pagetext text areas.*

## <span id="page-12-0"></span>**Block Detail**

The block detail is where the real content of your report is defined. Control sections in the block detail — SELECT, WHERE, and trigger — determine how the detail is completed:

- A SELECT control retrieves data from a database.
- A WHERE control (not to be confused with the WHERE clause in a SQL statement) filters that data, evaluating to either false (0) or true (non-zero).
- Trigger controls (or simply triggers) control the flow of the block's actions.

Block *detail areas* are completed when a SELECT control retrieves data from the database and the WHERE filter passes it on. Generally, the block detail area prints once for each row returned by the SELECT statement.

### <span id="page-12-1"></span>**SELECT Control**

The SELECT control can contain either:

• A SQL SELECT statement for example:

SELECT \* FROM *table*

• A list reference. For example:

[G.DATA\_LIST, *ovtvar1, ovtvar2*]

When the SELECT references a list, every row from the current position to the end of the list is copied to the output buffer. Any WHERE control you've put in the block detail is simply ignored.

#### *Using SELECT*

The SELECT control contains the SELECT statement that retrieves data from the database. Each retrieved row that satisfies the WHERE control places a detail area in the report. The statement must be a valid SELECT — an UPDATE, INSERT, DELETE, or other non-SELECT statement causes an error.

Generally, the SELECT has a WHERE clause. For example:

```
SELECT name, dept
   FROM staff a
   WHERE a.dept = &G.DEPARTMENT
```
The example returns rows from two columns (*name* and *dept*) when the *dept* value matches the value of G.DEPARTMENT in the main trigger. Notice that the SQL statements are not terminated with semicolons (;).

When you specify a SELECT statement, you must also choose one of the actions on that window — CREATE, DEF\_HORZ, DEF\_VERT, or DEF\_VER2 — for the SELECT to be accepted. When one these actions executes, it creates field structures that correspond to the columns referenced by the SELECT statemenT. The CREATE action builds *field structures*. DEF\_HORZ, DEF\_VERT, or DEF\_VER2 actions build default fields in addition to the field structures.

If the example builds two field structures, *names* and *dept*, you can reference the value of *name* or *dept* for the current row returned from the database as *name* and *dept* (or *block.name* and *block.dept*, where block is the name of the block).

If the database table changes or the columns themselves change, to avoid errors you must issue a CREATE to recreate the report's field structures. The following error:

Error: GEN vs RUN internal mismatch

means that you must recreate the field structures before running the report against the changed table. You can run a report against a different database than the one it was designed with, but again, you must recreate the report's field structures.

For the most flexible reports, avoid using debase-specific SQL.

Do not terminate SQL statements with a semicolon (;).

### <span id="page-13-0"></span>**WHERE Control**

Using a WHERE control lets you simplify WHERE clause constraints in a SELECT control, where they might cause problems. It executes after a record is returned from the database. WHERE controls are only useful when you use them with SELECT controls.

WHERE controls move processing from the database to the client. This adjustment saves database resources and helps you ensure that your SQL is ANSI-standard and thus, portable.

For example, you can select all names from the *staff* table in which the third letter is an "I" — Smith, Thistle, Flint with a SELECT and WHERE clause.

The report block can achieve the same results, and at the same time maintain database portability and move the overhead of record-validation to the calling report process:

```
SELECT name
   FROM staff
```
And using a WHERE control:

```
(substr(block.name, 3, 1) == "I")
```
Each row returned by the SELECT statement loads the current value of the *name* column into the field structure variable *block.name*. Even though *block.name* contains the current value, the returned row is not processed until the WHERE control passes it.

You have a few basic rules to follow when you use WHERE controls:

- The expression must evaluate to a number *or* be capable of being converted to a number.
- Variables (for example, *var =var*; or even  $i++$ ) are not legal in the WHERE clause. You must call a function to perform the assignment internally.
- You may not assign variables. You can call a function to perform an assignment internally.
- Semicolons (;) are illegal.

#### <span id="page-14-0"></span>**Trigger Control**

Triggers are essentially instructions that control the flow of blocks and their elements. While text areas indicate *what* to write, triggers provide the instructions on how to get the information to write, how to process it, and what to do next.

## <span id="page-14-1"></span>**Showing Other Information**

The block detail areas of your report contain primary information. However, you can put supporting, or ancillary data in text areas of headers and footers (pagetext, block, or break). You can have a variable or function that is evaluated and place the returned value in the text. You can put any ascii character in the text areas except the ampersand  $(\&)$ , which signals that the item following it is a variable or function name.

#### <span id="page-14-2"></span>**Variables**

The ampersand identifies an embedded variable in text. For example, using the G.TIME built-in variable in the following pagetext header design looks like this:

==== Example report generated &g.time ====

It results in the report pagetext header:

==== Example report generated 15-MAY-98 ====

### <span id="page-14-3"></span>**Functions**

To display time instead of (or in addition to) the date, embed the TRIMpl function to\_char() with the G.TIME variable and include a mask (masks are listed in "*[Format](#page-78-4)  Masks*[" on page 75\)](#page-78-4):

== Example report generated &/to\_char(g.time, "HH:MI.SS")/ ==

The pagetext header would look like this:

== Example report generated 11:14.32 ==

You can embed any number of functions or variables in a text area. When you embed a *function*, you need to delimit it with a forward slash (/). Also, note that the embedded function requires no semicolon (;).

If an embedded variable name references a variable that doesn't exist, the validation returns an error indicating that the variable can't be found. If an embedded variable or function returns a string that extends beyond the page width, the string wraps to the beginning of the next line and overwrites any text there.

#### **Fields**

A *field* in TRIMreport is basically a point at which to place data in text areas of pages, block headers, footers, details, and break sub-blocks. When fields "execute" (in order of their sequence numbers, 1 through *n*), each field's trigger also executes. In each field, the trigger code is similar to

```
{
field = block_name.column_name;
}
```
When the field trigger code executes, the value of *block\_name.column\_name* is applied to one of the following formats:

- Field data mask (999999 or A5 or MM-DD, YYYY)
- Justification (left, right, or center)

Then, the value is written to the output buffer.

In the example, *field* can be thought of as the current X-Y position. Writing to *field*, for example, causes data to be written to the output buffer:

*field*=123;

You can modify the field data's location on a page, including centering, suppressing, or otherwise altering the field. For examples of these customizations, see "*[Fields to Center](#page-49-3)  Headings*[" on page 46.](#page-49-3)

The elements of the field are the mask and the trigger. The following table shows the result of values that are too large to fit into a field as defined by its data mask:

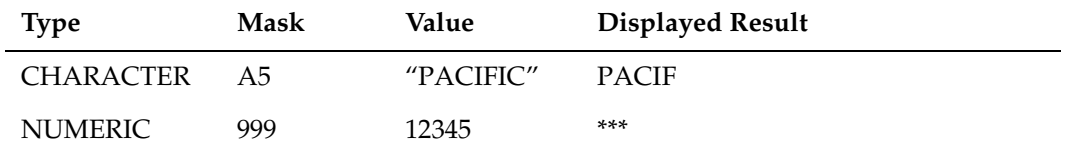

## <span id="page-15-0"></span>**Triggers**

Triggers are logical elements, blocks of code, that contain the instructions for each action in a report. Typically you use them to change a report design's execution flow, send information and report data to a printer or other output device, or create, use, and manipulate variables.

Triggers can be local to a report, to a block, or you can define functions external to the design and call them from code inside the design. The MAIN trigger and user triggers are global to the design and block triggers are local to their owning blocks.

TRIMreport has seven types of block triggers:

- PRE-BLOCK
- POST-BLOCK
- POST-HEADER
- PRE-FOOTER
- PRE-FETCH
- POST-FETCH
- CHILD

As you've already read, report block execution begins at the block header, repeats the block detail for each row retrieved by the SELECT and WHERE controls, and executes the block footer. Trigger controls give you access to blocks of code outside the current report block to execute other processes before, between, and after the report block.

You can use triggers more than once in the same report and reuse triggers from other reports.

To create or edit triggers, execute the trigger action for a report object and open the DEFINE TRIGGER window:

- Main trigger (CHOOSE REPORT)
- Report block (DEFINE REPORTBLOCK)
- Page text (DEFINE PAGETEXT)
- Break (DEFINE BREAK)
- Field (DEFINE FIELD)

#### <span id="page-16-0"></span>**MAIN Trigger**

The *MAIN trigger*, (CHOOSE REPORT > TRIGGER), primarily serves to call another report block or another block of code. A report can have only one MAIN trigger, which is the first piece of code that is executed when you run a TRIMreport design.

### <span id="page-16-1"></span>**User Triggers**

User triggers are global functions. You access them in the CHOOSE REPORTBLOCK window, although they are not associated with a particular report block.

You can pass arguments to a function and refer to them internally (to the function) simply as *parm[0], parm[1], parm[2],* and so on.

The function can also return a value. For example, a function can determine the number of parameters passed to it via count():

```
{
if (count(parm) == 2) printf("two parameters passed");
printf("parameter 1 = "^^parm[0]);
printf("parameter 2 = "^{\wedge}"parm[1]);
return("this is a test");
}
```
*NOTE: If a function references two parameters, you must pass two parameters or you get an error. If a function returns a value, the function call must be part of an expression or an error is generated.*

### **Block Execution Summary**

When the report calls a block, the block and triggers execute in the following order.

- 1. Execute PRE-BLOCK trigger.
- 2. Write header text.
- 3. Execute header fields.
- 4. Execute POST-HEADER trigger.
- 5. If SELECT statement returns a row:
	- a. Evaluate WHERE control, if defined. If true,
		- i. Execute PRE-FETCH trigger.
		- ii. Execute POST-FETCH trigger. If there is a break and the last break field is not the same as the current,
			- A. For first break group:
				- Execute PRE-FOOTER.
				- Write break header text.
				- Execute break header fields.
				- Execute POST-HEADER trigger.

For all other break groups:

- Execute PRE-FOOTER trigger.
- Write break footer text.
- Execute break footer fields.
- Execute break POST-BLOCK trigger.
- Execute break PRE-BLOCK trigger.
- iii. Write detail text/execute detail fields.
- iv. Execute CHILD trigger.
- a. Return to SELECT.
- 5. Execute PRE-FOOTER trigger.
	- a. Write footer text.
	- a. Execute footer fields.
- 2. Execute POST-BLOCK trigger.

*NOTE: All triggers are optional. WHERE control is always true for a list-driven SELECT control.*

### <span id="page-17-0"></span>**Break Sub-Block**

Break sub-blocks add subheadings and group data in a block's detail area. A single block can have any number of break levels and you can define breaks on a value change in any number of fields. Simply specify the variable names in the DEFINE BREAK window.

### <span id="page-18-0"></span>**Break Sub-Block Header & Footer**

A break header appears before the first row of data and for each additional break. The break footer appears after the last record in a break group. You can edit either header or footer by DEFINE BREAK > MODIFY.

#### <span id="page-18-1"></span>**Break Control Triggers**

Like the regular blocks, sub blocks also have trigger controls. The execution, which occurs from break level 1 to *n,* does *not* include its own detail area. A break sub-block only has four types of triggers:

- PRE-BLOCK trigger Executes for each break that occurs, before any other action in the break sub-block (essentially the detail area). Once the break PRE-BLOCK trigger has completed, the break sub-block header is written to the output buffer.
- *POST-HEADER trigge*r If you have defined one, this trigger executes after the break header is written but before the current block's detail area executes.
- *PRE-FOOTER trigger* If you have defined one, a PRE-FOOTER trigger executes after a block's detail area is written for the last row in a group but before the break sub-block footer.
- *POST-BLOCK trigger* If you have defined one, this triggers is the final event for a break group. It executes after the break sub-block's footer is written.

When you use breaks, you should order data on the break column in list-driven SQL statements and note that the SUMDFLT action in DEFINE BREAKS creates SUM fields in the break footer for each numeric field in the detail area.

### <span id="page-18-2"></span>**Special Break Techniques**

Basically, a break separates data when the value of a column changes. Sometimes, however, you may need complex breaks.

Using the following table, for example, you can group the data by creating a break each time the value of the first digit of the *dept#* column changes:

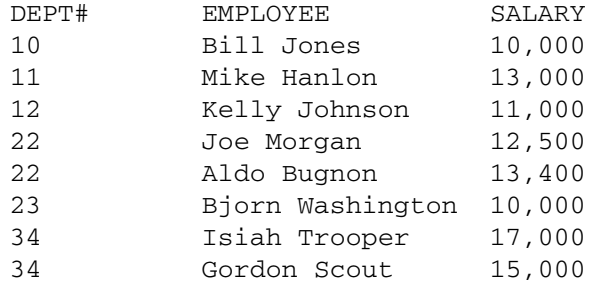

The data breaks into three groups and the salaries for each group are totalled:

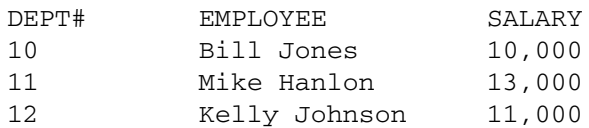

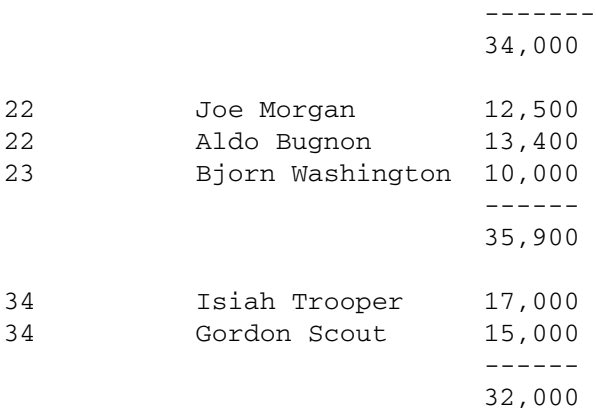

If you create a break on *dept,* a group forms each time the dept field structure changes value. By adding a substr() function, you direct the SELECT to create breaks that group the data when only the first digit changes:

```
SELECT substr(to_char(dept), 1, 1), dept, name, salary
   FROM staff
   ORDER BY dept
```
However, this is not database-independent SQL; it depends on the database performing necessary hashing functions to\_char() and substr(). For instructions on making a report database-independent, see "*[Making a Report Database-Independent](#page-47-3)*" on page 44.

<span id="page-20-1"></span><span id="page-20-0"></span>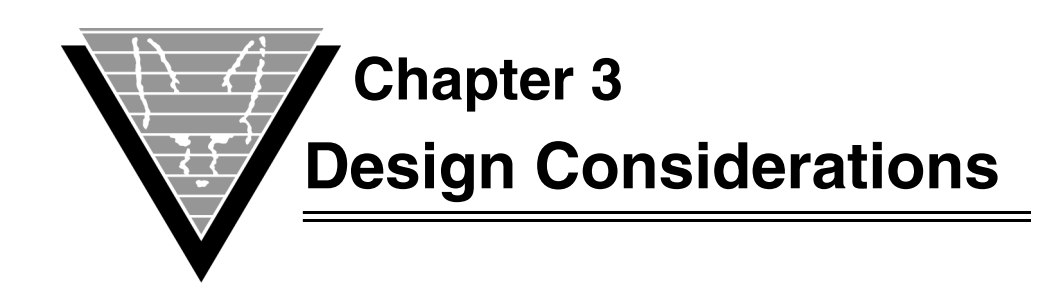

# <span id="page-20-2"></span>**Effective Designs**

Designing your report involves making tradeoffs. One important consideration you face is balancing complexity with efficiency and maintainability. A complex design may yield the most informative report, but it may also be more difficult to maintain and take longer to run.

At the same time, a simple report might also be inefficient and slow. For example, if a report design requires database information to be printed out three times in a report and sorted on a different column each time, you can design your report to retrieve data from the database three times, ordered on a different column each time, or you can retrieve the data once, put it in a list, and sort it three times.

Other factors you need to consider when designing your report:

- Distribution of work between local (TRIMpl) and remote processing (database), including database traffic, time requirements, and complexity.
- Design complexity and maintainability, including schedule deadlines, time requirements, and maintenance.

Recommendations:

- The database is a shared resource. Use it sparingly.
- Keep the report as simple as makes sense.

## <span id="page-20-3"></span>**Report Design Methods**

 You can generate reports in a variety of ways; the most effective and efficient reports usually comprise two or sometimes all three methods available to you with TRIMreport:

- *SELECT-driven* uses subsets of table data. The report writer executes a detail area for each row returned by a SELECT statement.
- List-driven creates lists and extracts data from those lists (still uses SELECT).
- *Trigger-driven* calls report blocks. Fields in each block extract information, usually from lists.

## <span id="page-20-4"></span>**Distributing Work**

The way you write your queries and reports controls whether data processing is performed on the database machine or on the reportwriter's machine. For example, you may write SQL that prints out the amount saved by applying a 10 percent budget cut across operating expenses for each department. Requesting the processed information from the database generates the new values. For example,

SELECT (*budget* - (*budget* \* 0.10)) FROM *table*

Or you can retrieve the data, store it in a list and process it locally:

SELECT *budget* FROM *table*

The second approach requires more complex processing but uses fewer database resources since the database does not have to retrieve and process all the data rows. If many people are using the database at the same time, the first approach has a greater impact on other users than the second option.

You can also control the amount of work you require from the database by the way you use TRIMreport commands. The same principles apply here: the simple version has a straightfoward design and fast development time, but it's larger and requires more from the database.

For example, if you need to display data sorted three different ways, you could create a TRIM block report:

BLOCK 1: SELECT \* FROM table ORDER BY column1 BLOCK 2: SELECT \* FROM table ORDER BY column2 BLOCK 3: SELECT \* FROM table ORDER BY column3

The single-block report design option, which eliminates redundant code and reduces the database interaction to one query is more memory-intensive at runtime and increases the complexity and report-writing maintenance:

```
List = SELECT * FROM table ORDER BY column1
Call ALL_PURPOSE_BLOCK
SORT list by column 2
Call ALL_PURPOSE_BLOCK
SORT list by column 3
Call ALL_PURPOSE_BLOCK
```
## <span id="page-21-0"></span>**SELECT-driven Method**

The SELECT-driven method produces reports that are subsets of table data (and thus produce meaningful information for the breaks, break SUM (group), and SUM (total) defaults). The detail area is executed for each row returned from the database by the SELECT statement. The SELECT-driven method relies on the SELECT control.

The SELECT method is not dynamic. For example, a report designed to retrieve specific columns from a database table or tables expects the exact tables to exist whenever the report is executed.

#### <span id="page-21-1"></span>**Default Behavior**

You can instruct TRIMreport to generate default code for report designs with CREATE:

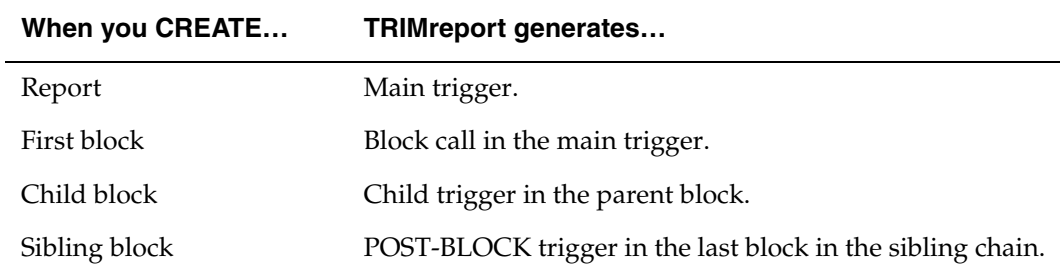

When you create a SELECT control, you have several options for laying out the data:

- DEF\_HORZ creates fields in the detail area that correspond to the columns in the SELECT.
- DEF\_VERT lays the fields out top down without text.
- DEF\_VER2 results in top-down field layout with column names the left of the fields.

The fields are automatically given triggers, such as the one below, and text is added to the blocks' header text.

```
{
field = block-name.column-name;
}
```
In default behavior the main trigger calls the first block and the first block uses its CHILD trigger to call a child block for each row returned. The child block executes its SELECT and calls its sibling block via the POST-BLOCK trigger. For example, you can lay out the report:

```
Main trigger calls BLK_A: block(BLK_A);
   Execute BLK_A's SELECT
      For each row returned, execute the CHILD
         trigger block (BLK_z);
   Execute BLK_z's SELECT
      After last row, execute POST-BLOCK trigger:
         block(BLK_y);
   Execute BLKY_y's SELECT
      After last row, execute POST-BLOCK trigger:
         block(BLK_B);
   Execute BLK_B's SELECT
      After last row, execute POST-BLOCK trigger:
      block(BLK_C);
   Execute BLK_C's SELECT
      After last row, execute POST-BLOCK trigger:
         block(BLK_t);
   Execute BLK_t's SELECT
```
The example that follows creates a SELECT-driven report that groups sales personnel data by division. The main trigger prints a page header and calls the main report block and prints the page footer. The main report block specifies the header text including the G.PAGENUMBER variable. The SELECT statement is executed for the header

SELECT \* FROM org

The main report block detail is printed and the data and attributes are defined for each field. For example,

```
Field: Division
Row offest: 3, Column offset: 22, Field width: 10
Mask: A10
Trigger: FIELD
   Text: Trigger/Function
      1 > \{2> field = MAIN.DIVISION;
      3 > 1
```
A blank report block footer is specified and control passes to the CHILD trigger which calls the child report block (MAIN\_1). The SELECT statement for the child report block is executed:

SELECT *id, name, job, salary, dept* FROM *staff* WHERE DEPT = &MAIN.DEPTNUMB

The child report block header for the group prints, followed by the detail lines for each member of the group. When the last row of data for the group is complete, the child report block footer prints. The footer calculates and prints the total of salaries for the group — sum(SALARY).

Control returns to the MAIN report block to begin processing the next group. Each time the SELECT is processed, data is retrieved directly from the database.

#### <span id="page-23-0"></span>**Examples**

This SELECT-driven report design printed below was generated with TRIMlis, a documentation utility. The syntax for generating a listing of the report design is

```
trimlis report-file-name
```
For more information on the TRIMlis utility, refer to the *DesignVision User Guide.*

#### *Report Design*

```
DESIGN REPORT ROOT NODE Version: 2216
  Name: SALES_SALARIES
   Creator: L.L. Langtry Create date: 28-JAN-1992 at 08:01
   Modifier: L.L. Langtry Modify date: 28-JAN-1992 at 13:01
  Page length: 60, Page width: 80
Trigger: MAIN
  Text: Trigger/Function
   1 > \{2>open(); /* open output file */
    3>pageinate(header); /* print pageheader */
    4>block(MAIN); /* first block */
    5>paginate(footer|break); /* print page footer and break */
    6 >close (); \frac{1}{2} /* close output file \frac{1}{2} /*
    7>}
DESIGN REPORTBLOCK
Name: MAIN
  Page:
  Page length: 60, Page width: 80
  Text: Report block select statement
   1>SELECT * FROM org
  Text: Report block header
    1>2> SALES STAFF SALARIES
    3> (by Division)
    4> Page
    5<sub>2</sub>
```

```
Field: PgNo
 Row offset: 3, Column offset: 69, Field width: 3
 Mask: 999
 Trigger: FIELD
   Text: Trigger/Function
      1>field = G.PAGENUMBER;
Text: Report block detail
 12> Department Number: Name:
 3> Manager:
 4> Division: Location:
 5>
 Field: DeptNumb
 Row offset: 1, Column offset, 22, Field width: 3
 Mask: 999
 Trigger: FIELD
   Text: Trigger/Function
      1 > {2>field = MAIN.DEPTNUMB;
      3>}
 Field: Manager
 Row offset: 2, Column offset, 22, Field width: 3
 Mask: 999
 Trigger: FIELD
   Text: Trigger/Function
      1 > \{2> FIELD = MAIN.MANAGER;
      3>}
 Field: Division
 Row offset: 3, Column offset: 22, Field width: 10
 Mask: A10
 Trigger: FIELD
   Text: Trigger/Function
      1 > \{2> field = MAIN.DIVISION;
      3>}
 Field: DeptName
 Row offset: 1, Column offset: 55, Field width: 16
 Mask: A16
 Trigger: FIELD
   Text: Trigger/Function
      1 > \{2> field = MAIN.DEPTNUM;
      3 > 3Field: Location
 Row offset: 3, Column offset: 55, Field width: 14
 Mask: A16
 Trigger: FIELD
   Text: Trigger/Function
      1 > {2> field = MAIN.LOCATION;
```
3>} Text: Report block footer 1>  $2>$ Trigger: CHILD Text: Trigger/Function 1>block(MAIN\_1); Child reportblock: DESIGN REPORTBLOCK Name: MAIN\_1 Text: Report block select statement 1>SELECT id,name,job,salary,dept FROM staff Text: Report block where filter  $1$  > (DEPT == MAIN.DEPTNUMB) Text: Report block header 1> ID NAME JOB SALARY 2> ------ ------------- ----- -------- Text: Report block detail  $1>$ Field: ID Row offset: 0, Column offset: 11, Field width: 3 Mask: 999 Trigger: FIELD Text: Trigger/Function  $1>$ { 2> field =  $MAIN_1.ID$ ;  $\qquad$  /\* Move data to field  $\qquad$  /  $3 > 3$ Field: NAME Row offset: 0, Column offset: 19, Field width: 12 Mask: A12 Trigger: FIELD Text: Trigger/Function  $1 > \{$ 2> field =  $MAIN_1.NAME$ ;  $/*$  Move data to field  $*/$ 3>} Field: JOB Row offset: 0, Column offset: 39, Field width: 5 Mask: A5 Trigger: FIELD Text: Trigger/Function  $1 > \{$ 2> field =  $MAIN_1.JOB$ ;  $/$ \* Move data to field \*/  $3 > \}$ Field: SALARY Row offset: 0, Column offset: 52, Field width: 10 Mask: \$999999.99 Trigger: FIELD Text: Trigger/Function

```
1 > f2> field = MAIN_1.SALARY; /* Move data to field */
      3 > 3Text: Report block footer
 1>
 2>3>
 Field: SUM_SALARY
 Row offset: 1, Column offset, 52, Field width: 10
 Mask: $999999.99
 Trigger: FIELD
   Text: Trigger/Function
      1>field = sum(SALARY);
      3>}
```
#### *Formatted Report*

SALES STAFF SALARIES (by Division) Page 1 Department Number: 10 Name: HEAD OFFICE Manager: 160 Division: CORPORATE Location: NEW YORK ID NAME JO SALARY ---- --------- ---------------- 25 MOLINARE MGR \$22959.20 25 LU MGR \$20010.00 25 DANIELS MGR \$19260.25 25 JONES MGR \$21234.00 =========== \$83463.45 Department Number: 15 Name: NEW ENGLAND Manager: 50 Division: EASTERN Location: NEW YORK ID NAME JO SALARY ---- --------- ----- ----------- 25 HANES CLERK \$20659.80<br>25 ROTHMAN CLERK \$16502.83 25 ROTHMAN CLERK \$16502.83 25 NGAN CLERK \$12508.20 25 KERMISCH CLERK \$12258.5 =========== \$61929.33

### <span id="page-26-0"></span>**List-Driven Method**

One reason TRIMreport is so flexible and powerful is because of its *list* feature. A list in TRIM terms is a matrix of data stored as a variable. Each cell in the list can contain data of any type, including another list. You can manipulate the columns of data in the lists with the array of built-in list functions.

In a list-driven report design, data for the report is retrieved from the database and stored in a list. Data manipulation required by the report can then be performed locally on the list. Report blocks in the design can select all or portions of the data from the list for the report.

In the example that follows, a report list is created with  $list\_open($ . This function can be used to define a list, load a list from a file, or load a list from the database. In a listdriven report design, a list variable is used in place of a SELECT statement with the list data described in a SELECT:

ol = list\_open("SELECT *deptnumb, deptname, manager* FROM *org*", 100);

The variable declaration defines the list, *ol*, as having up to 100 rows of data retrieved from three columns by a SELECT statement.

The data in the list can be selected by a list reference in the report block SELECT control:

[g.ol, *deptnumb, deptname, manager*]

The first time the block is called, the contents of each column of the list *g.ol* is copied to the specified variables, deptnumb, dept name, and manager. After the detail area is placed, the current row pointer increments and the values copied out again. The detail area is repeated for each row starting from the current row to the last row (100 or less) in the list.

To write out the data, you can create fields and include specifications such as justification and data type:

```
{
field = MAIN.DEPTNAME;
}
```
### <span id="page-27-0"></span>**Examples**

#### *Report Design*

```
DESIGN REPORT ROOT NODE Version: 2216
  Name: trig_d
   Creator: J. Smith Create date: 10-FEB-1992 at 09:01
   Modifier: J. Smith Modify date: 12-FEB-1992 at 12:01
   Page length: 56, Page width: 80
Trigger: MAIN
  Text: Trigger/Function
    1 > \{2>list ol;
    3>list sl;
    4>5>ol = list_open("SELECT deptnumb,deptname,manager FROM org",100);
    6>open(); /* open output file */
    7>paginate(header); /* print page header */
    8>block(MAIN); \qquad \qquad /* first block \qquad \qquad */
    9>paginate(footer|break); /* print page footer and break */
   10>close();
   11>}
```

```
DESIGN REPORTBLOCK
Name: MAIN
   Page:
   Page length: 56, Page width: 80
   Text: Report block select statement
    1>[g.ol,deptnumb,deptname,manager]
   Text: Report block detail
    12> Department ID: Department Name:
    3> Manager:
    4> =======================================================
    5>
    Field: DEPTNAME
    Row offset: 1, Column offset, 52, Field width: 16
    Mask: A16
    Trigger: FIELD
      Text: Trigger/Function
         1 > \{2 > field = <b>MAN.DEPTNAME</b>; /* Move data to field */
         3>}
    Field: MANAGER
    Row offset: 2, Column offset, 17, Field width: 3
    Mask: 999
    Trigger: FIELD
      Text: Trigger/Function
         1 > \{2> field= MAIN.MANAGER;
         3>}
    Field: DEPTNUMB
    Row offset: 2, Column offset, 17, Field width: 3
    Mask: 999
    Trigger: FIELD
      Text: Trigger/Function
         1 > \{2> field = MAIN.DEPTNUMB;
          3>}
    Trigger: CHILD
      Text: Trigger/Function
         1 > \{2>g.sl = list_open("SELECT id,name,salary FROM staff"
         3> "WHERE dept = &main.deptnumb ",100);
          4>block(MAIN_1);
          5>}
Child reportblock:
DESIGN REPORTBLOCK
Name: MAIN_1
   Text: Report block select statement
    1>[g.sl,id,name,salary]
   Text: Report block detail
    1\overline{ }
```

```
Field: ID
Row offset: 0, Column offset: 2, Field width: 8
Mask: 99999999
Trigger: FIELD
 Text: Trigger/Function
    1 > \{2> field = MAIN_1.ID; \qquad /* Move data to field */3>}
Field: SALARY
Row offset: 0, Column offset: 55, Field width: 8
Mask: 999999.99
Trigger: FIELD
 Text: Trigger/Function
    1 > \{2> field = MAIN_1.SALARY; /* Move data to field */
     3>}
Field: NAME
Row offset: 0, Column offset: 24, Field width: 10
Mask: A10
Trigger: FIELD
 Text: Trigger/Function
    1 > \{2> field = MAIN_1.NAME; /* Move data to field */3>}
```
#### *Formatted Report*

The top of the first page of the formatted report looks like this:

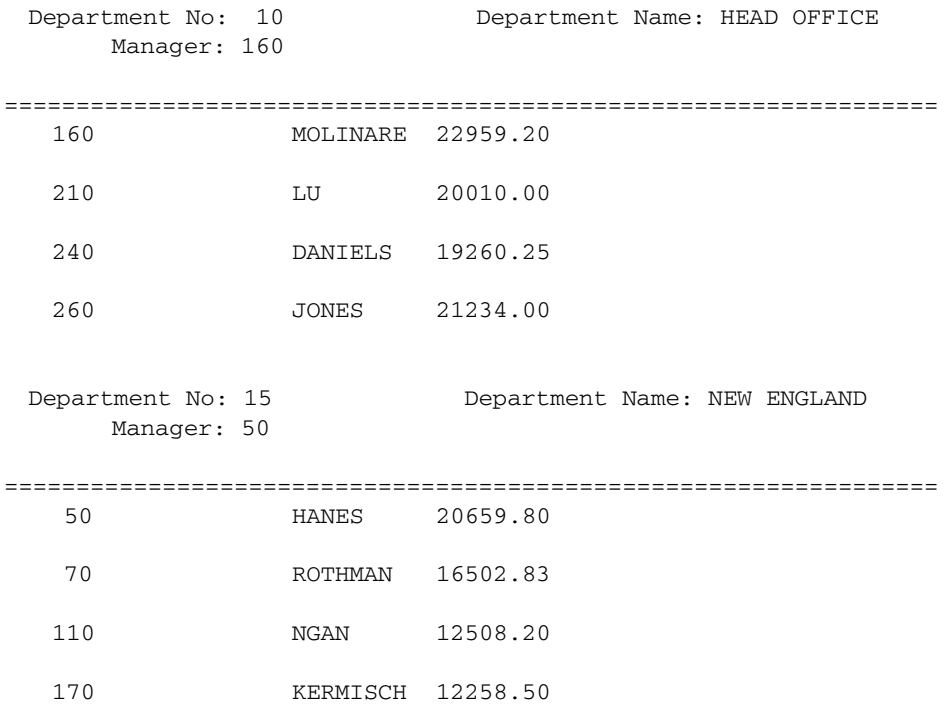

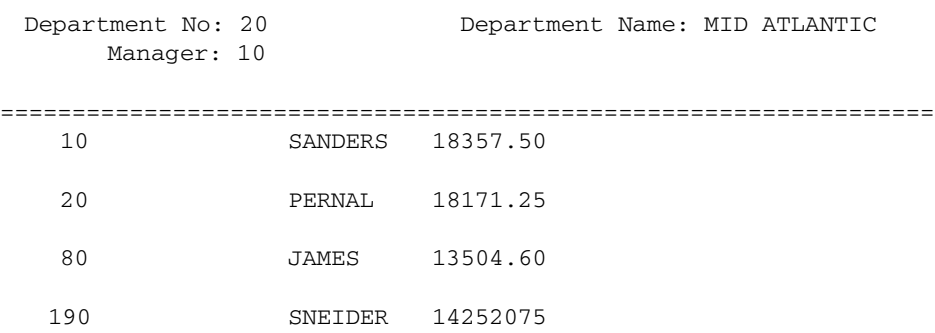

### <span id="page-30-0"></span>**Trigger-Driven Method**

The trigger-driven method of report design uses triggers to call report blocks and place headers or footers, forcing them to take the place of block detail.

Trigger-driven reports are completely dynamic, parameter-driven reports that allow you to bypass most of TRIMreport's implicit controls.

Generally, the control for the trigger-driven method is the main trigger.

The example that follows prompts for a table name, retrieves data from the table into a list, *ll*, and uses the MAIN trigger to call a report block, PRINT\_ROW.

```
{
list ll;
char table[30];
table = prompt("Please enter TABLE name>");
11 = list \nopen("SELECT * FROM "^*table,100);open();
pageinate(header);
while (list_rows(ll)) { /* While there are rows */
                             /* Print a row \star/
  list\_mod(11,0); /* Delete a row \frac{1}{2}}
paginate(footer | break);
close();
}
```
The block called by the MAIN trigger, PRINT\_ROW, contains only a header area with one field of character data that is right-justified and has an A5 mask.

```
{
int i;
for (i = 0; i<|list_col(g.ll); i++) \langle /* For each col */
  field = list_curr (g.l.l.i); /* Print col value */
  g.pageoffset = g.pageoffset + 10; \frac{1}{x} Move 10 spaces */
  }
q.paqeoffset = 0; \frac{1}{2} /* Reset to zero \frac{1}{2}
```
The example prompts the user for a table name, then dynamically selects rows from the table and prints/displays all the columns in the table. Trigger-driven reports preceded the list-driven alternative and remains useful if you need to create completely dynamic reports.

### <span id="page-31-0"></span>**Examples**

#### *Report Design*

In the example that follows the main trigger retrieves data into two lists, *ol* and *ml.* First data is retrieved for the *ol* list

SELECT deptnumb, deptname, manager FROM org

Then data is retrieved for the *ml* list with a WHERE condition based on values in the *ol* list:

```
SELECT id, name,dept,salary FROM staff
WHERE dept = "^^list curr(ol,0)^^"
```
The SELECT statement imposes a limit of 100 on the number of rows retrieved into the list. This is sufficient for the entire *org* and *staff* example database tables. If the tables contained more than 100 rows, the list\_more() function can retrieve additional data from the database.

The MAIN report block contains the header and defines the fields — *m1, m2, m3 —* into which data is retrieved.

The first sibling report block, STAFF, defines the three fields — *o1, o2, o3 —* into which the data is placed.

The second sibling report block, SA, specifies a header and field — *sal* — into which the salary total for each group is placed.

```
DESIGN REPORT ROOT NODE Version: 2216
  Name: trig_d
   Creator: J. Smith Create date: 10-FEB-1992 at 09:01
  Modifier: J. Smith Modify date: 12-FEB-1992 at 12:01
   Page length: 56, Page width: 80
Trigger: MAIN
   Text: Trigger/Function
    1 > \{2>list ml;
    3>list ol;
    4>int i,j;
    5>numeric tsalary;
    6>7>open(); \frac{1}{2} /* open output file \frac{1}{2}8>paginate(header); /* print page header */
    9>
   10>ol=list_open("SELECT deptnumb,deptname,manager FROM org",100);
   11>for(i;0; i < list_{rows}(ol); i++)12>block(MAIN); \qquad \qquad /* first block */
   13>ml = list open("SELECT id,name,dept,salary FROM staff"
   14> "WHERE dept = "^^list_curr(ol,0)^^" ",100);
```

```
15> tsalary = 0;16> for (j=0; j < list)rows (m1); j++)17> block(STAFF);
    18> tsalary = tsalary +list_curr(ml,3);
    19> list_next(ml);
    20 > ?21> block(SA);
    22> list_next(ol);
    23> }
    24>paginate(footer|break); /* print page footer and break */
    25>close();
    26>}
DESIGN REPORTBLOCK
Name: MAIN
   Page:
   Page length: 56, Page width: 80
   Text: Report block header
     1>2>
     3> Department No: Department Name:
     4> Manager:
     5> =======================================================
     Field: m1
     Row offset: 2, Column offset: 17, Field width: 2
     Mask: 99
     Trigger: FIELD
      Text: Trigger/Function
          1 > field = list_lcup(r(g.o1, 0));Field: m2
     Row offset: 2, Column offset: 47, Field width: 20
     Mask: A20
     Trigger: FIELD
      Text: Trigger/Function
          1 > field = list_lcup(r(g.o1, 1));Field: m3
     Row offset: 3, Column offset: 11, Field width: 20
     Mask: A20
     Trigger: FIELD
      Text: Trigger/Function
          1 > field = list_lcup(r(g.o1, 2));
Sibling reportblock:
DESIGN REPORTBLOCK
Name: STAFF
   Page:
   Page length: 56, Page width: 80
   Text: Report block header
    1>
     2>
     Field: o1
     Row offset: 0, Column offset: 3, Field width: 3
     Mask: 999
     Trigger: FIELD
      Text: Trigger/Function
```

```
1 > field = list_lcup(r(g.ml,0));Field: o2
     Row offset: 0, Column offset: 20, Field width: 20
     Mask: A20
     Trigger: FIELD
      Text: Trigger/Function
          1>field = list_curr(g.ml,1);
     Field: o3
     Row offset: 0, Column offset: 45, Field width: 10
     Mask: 999999.99
     Trigger: FIELD
      Text: Trigger/Function
          1 > field = list_lcup(r(g.ml,3));Sibling reportblock:
DESIGN REPORTBLOCK
Name: SA
   Page:
   Page length: 56, Page width: 80
   Text: Report block header
     1>
     2>
   Field: sal
   Row offset: 0, Column offset: 45, Field width: 10
   Mask: 999999.99
   Trigger: FIELD
      Text: Trigger/Function
          1>field = g.tsalary;
```
### *Formatted Report*

The top of the first page of the formatted report looks like:

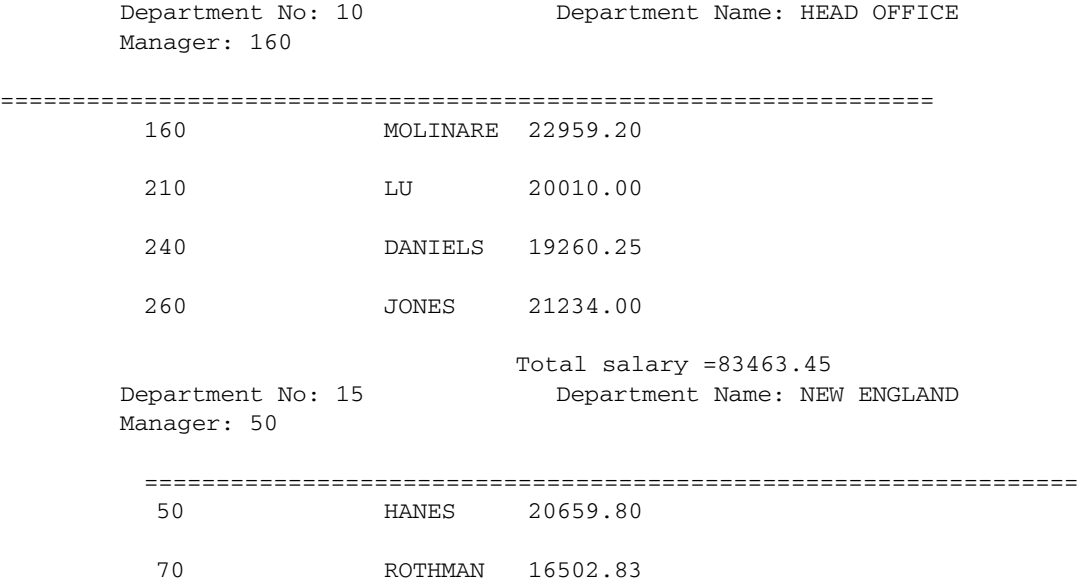

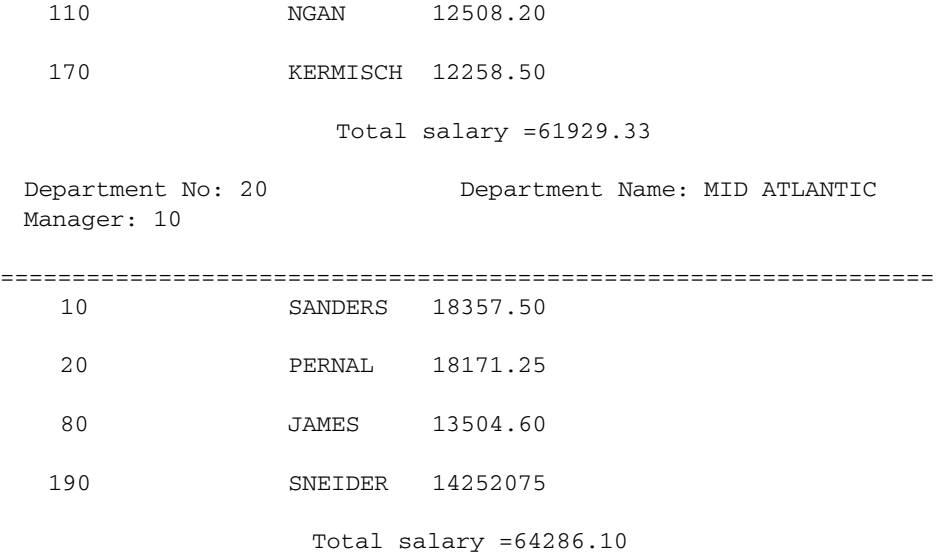

<span id="page-35-1"></span><span id="page-35-0"></span>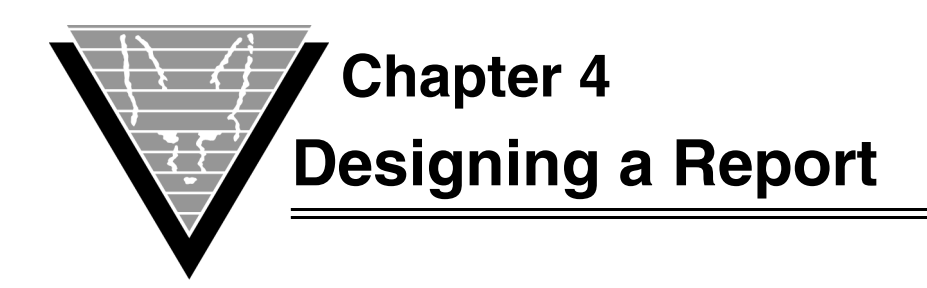

When you begin working with TRIMreport, you probably want to have the application create default designs for you to work with. To develop your own design, you modify elements in the default, and where necessary, add new elements. This chapter describes typical tasks of most report development and walks you through the procedures.

# <span id="page-35-2"></span>**Step by Step**

The first task, once TRIMreport is installed, is to start the application. To get defaults, you must connect to a database and identify tables and columns for your report.

1. Start TRIMreport and connect to a database following the instructions for your operating system and database in the Connect Guide.

For example:

trimrep uid/pwd [Enter]

*NOTE: As you complete this introduction, read each procedure carefully before executing any commands. TRIMreport has NO "undo" button. If you make a mistake and cannot remember how to "step backwards" you'll have to start from the beginning.*

## ☞ *Creating a basic report*

You construct reports using blocks. Your entire report can be in a single block or many blocks. You create and maintain each block individually. This introduction uses a table common to many databases, STAFF, and creates a single-block report.

The first window that appears when you start TRIMreport is the CHOOSE REPORT. To create your report, begin by naming the report, identifying the creator (you), and specifying a page length and width, as illustrated. [Tab] from one field to the next. Then create a single report block with the same name as the report. For reports with multiple blocks you can use any names that are meaningful.

*NOTE: If you are running against an Oracle database, specify 140 for the page width. For all other databases, 80 characters is wide enough to fit all the columns. (Oracle leaves lots of extra room for numbers and thus, the columns are wider than for any other database.)*

- 1. Type "**MY\_REPORT**", press [Tab]. (Note: Must use an underscore.)
- 2. Type "**MYSELF**" (or your name, if you prefer) and press [Tab].
- 3. Type "**66**", press [Tab], type "**80**"if you're not using an Oracle database, "**140**" if you are.
Your screen should look like this:

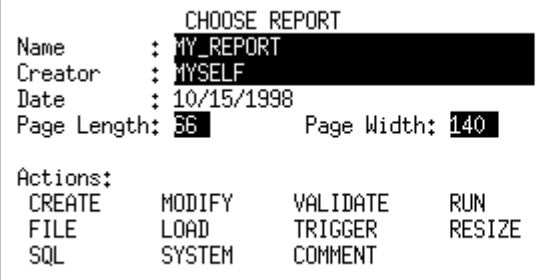

- 4. [Tab] to the CREATE action and press [Enter].
- 5. Type "**MY\_REPORT**" and [Tab] to the CREATE action and press [Enter].

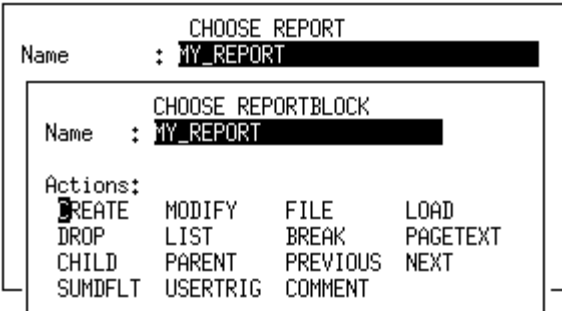

You'll see a blank screen that represents the empty report detail and a row of active function keys at the bottom:

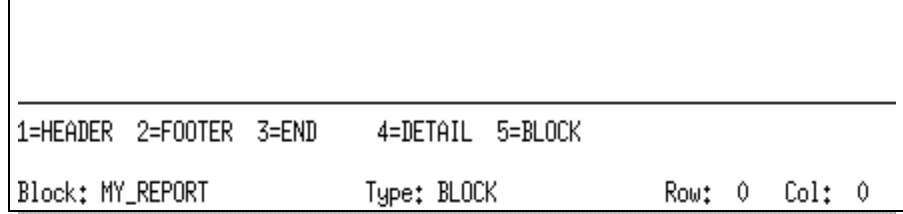

# ☞ *Writing the Block Control*

Now you define the report block, that is specify this block's data-retrieval instructions. In this case, you define a SELECT control with a single SELECT statement.Type the SELECT statement as it appears in the following dialog box. This is standard SQL, which you should recognize.

The asterisk (\*) specifies all the columns in the table and ORDER BY specifies the columns on which to arrange the data numerically. Note that unlike standard SQL, however, you do *not* end the line with a semicolon(;).

After you complete the SQL, you can validate or file the statement, load another statement that was previously saved, and specify the report to be horizontal or vertical. When you choose a report style and press [Enter], TRIMreport accesses the database,

selects the definitions and labels of all the specified columns in the specified tables and returns an "OK" at the bottom of the screen when the query is complete.

*NOTE: SQL is conventionally written in uppercase, but case only matters if you are working with a Sybase database. Since Sybase databases distinguish between upper and lower case, you must know the exact representation of table and column names.*

1. Press [F5] to display the DEFINE REPORTBLOCK dialog box.

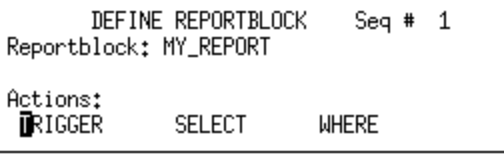

- 2. [Tab] to the SELECT action and press [Enter].
- 3. In the DEFINE SELECT dialog that appears on your screen, make sure that your cursor is on the line \*\*\*\* End of text \*\*\*\*.
- 4. Press [F4] to open a line for typing.
- 5. Type "**select \* from staff order by dept, job**"

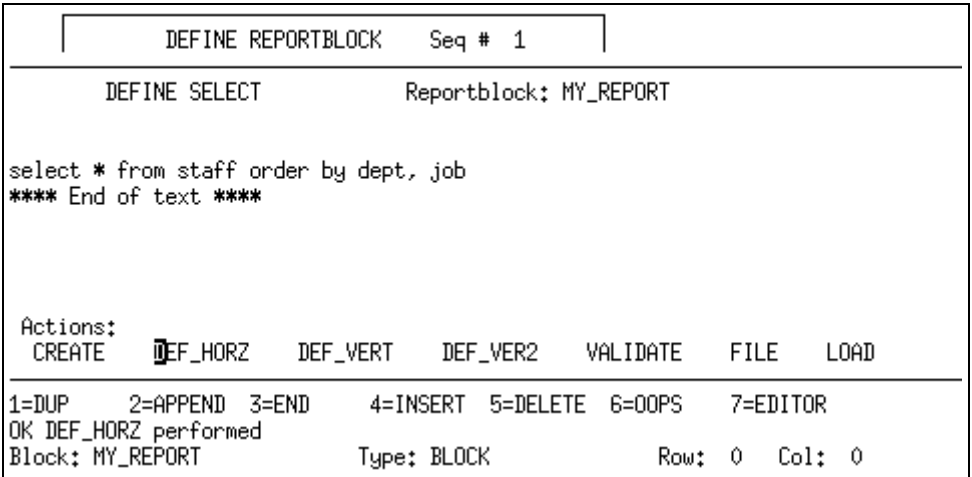

- 6. [Tab] to DEF\_HORZ and press [Enter].
- 7. After you see the status "OK DEF\_HORZ performed" at the bottom of the window, press [F3] twice to see the default report definitions.

If you didn't specify enough characters to fit all the detail on one line, it wraps. If the page width is wider than the window, you can scroll to the right and left to see all parts.

# ☞ *Running the report*

Running the report actually instructs TRIMreport to first validate the design and then select the specified data (from the SELECT control) from the database to create your report.

1. Press [F3] twice to go to the CHOOSE REPORT dialog.

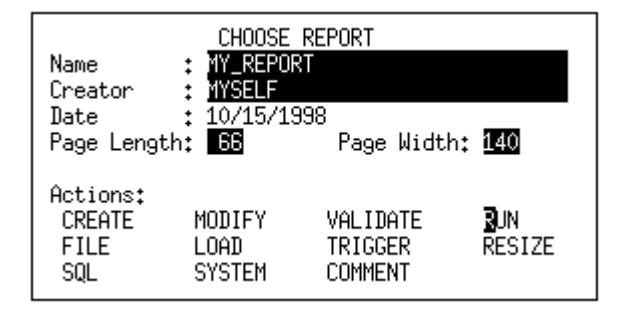

2. [Tab] to the RUN action and press [Enter].

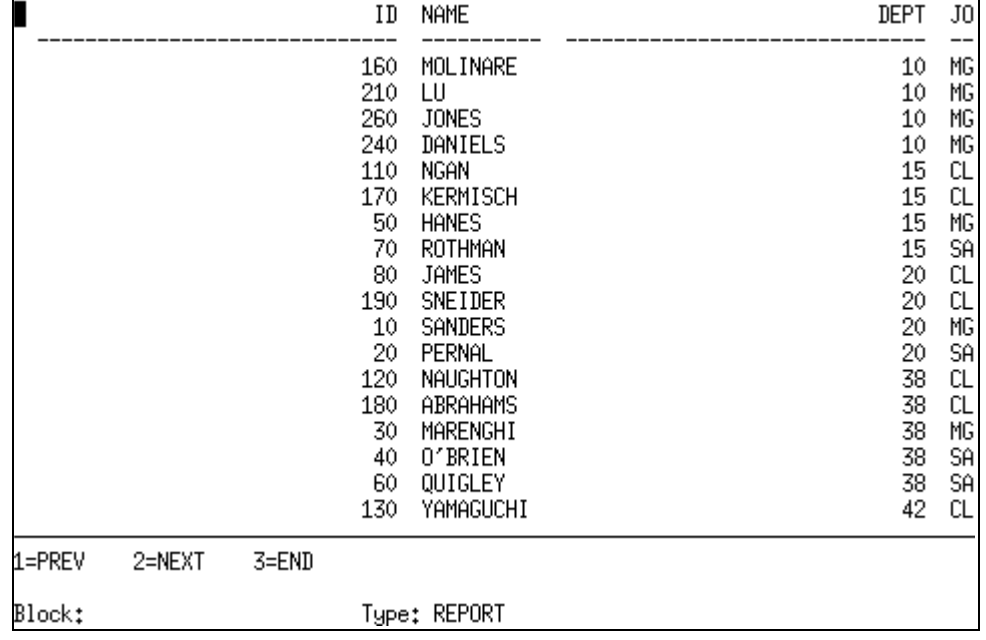

This is what appears in the report:

# ☞ *Saving a Report's Format*

While it does look like all the information is in the report (the columns extend farther right than the window is wide), this isn't a report you could hand to your manager. Now it's time to improve the report's appearance, changing the data format, adding breaks, and a report title. But first, save the current format.

- 1. Press [F3] to return to the CHOOSE REPORT dialog box.
- 2. [Tab] to the FILE action and press [Enter].
- 3. Accept the default name and press [Enter] to file (save) the design in your local directory.

The status line reads OK FILE performed

### ☞ *Modifying the Report*

You modify the report's design, or format, in the report design window, which shows the default header and field detail lines. You are going to remove the ID column and heading, move a couple columns and their headers, rename some headers, change the format masks here and there, and add some symbols to clarify values. To access each of the report areas (header, footer, and detail) press the associated function key.

- 1. On the CHOOSE REPORT dialog, [Tab] to the MODIFY action and press [Enter].
- 2. On the CHOOSE REPORTBLOCK dialog, [Tab] to the MODIFY action, and press [Enter].

#### *Remove Column & Header*

- 1. Press [F4] to enter the detail area.
- 2. Put your cursor in the first series of 9s and press [F4] to cut the detail.

If you want to make sure it's the correct column first, press [F2] and make sure that Name: ID before you press [F4] to cut.

- 3. To remove the header text, press [F3] to leave detail, [F1] to enter Header and [F1] again to edit text.
- 4. Type over the line and the label "ID" putting blank spaces in with the spacebar.

*NOTE: Be really careful here, because there's no undo or backup, unless that has been mapped. You must know how your keys have been mapped.* 

#### *Adjust Format Mask*

Before you move the DEPT column and heading, adjust the format mask. DEPT only needs two digits.

- 1. Press [F3] to leave the header area, [F4] to edit detail, and [Tab] to the 999 under DEPT.
- 2. Press [F2] for the DEFINE FIELD dialog.
- 3. [Tab] to the Mask field and type 99. Press the spacebar to remove the rest of the 9s.
- 4. Press [F3] to return to the detail area.

#### *Move Columns & Headers*

- 1. Press [F4] to cut the detail, move the cursor to the right edge of your screen, and press [F5] to paste the detail in its new location.
- 2. Move the detail for "JOB" the same way. [Tab] to the Cs under or to the left of "JO" (JOB may be truncated since heading information is screen-dependent), press [F4], move your cursor to the new location (about 5 spaces to the right of the DEPT's 99) and press [F5].
- 3. Now put new labels in the header. Press [F3] to leave the detail area and [F1] twice to enter the header text area.
- 4. Type **DEPT** and **JOB** with a row of dashes over the detail items. While we're modifying the header text, retype **NAME** about five spaces away from the end of the JOB detail, and put a dashed line under it, as illustrated below.

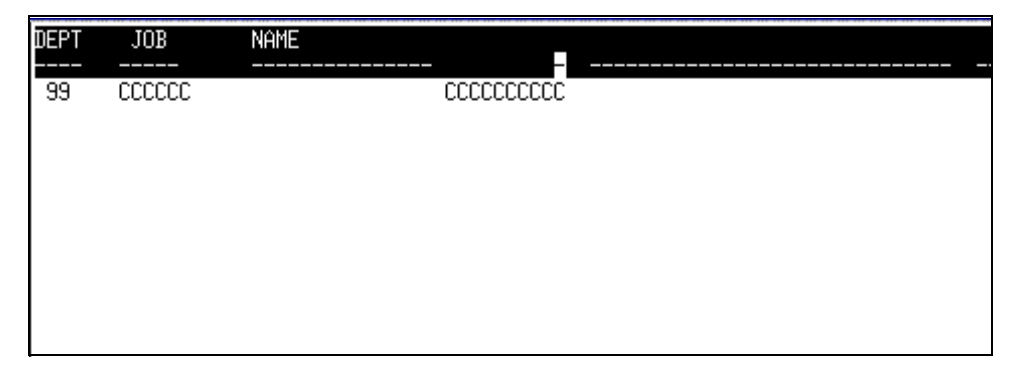

5. To move the detail for NAME, return to the detail area ([F3], [F3], [F4]) and shift the column to the left (put your cursor in the new beginning location and press [F6]).

If your report is wider than your screen, you see the 999s of a new column appear to the right.

6. Move the cursor and continue to shift the new column left [F6] until it's about 5 spaces away from the end of the NAME column.

#### *Change Masks*

The first label is YEARS, which refers to the number of years the employee has been at the company. Change the mask so there are only three digits, which is more logical for that information. If you can remember all the detail items, you can edit and adjust them at one time and then go into the header area and make your changes there. If this is your first time using a reportwriter, you may want to take the extra time to switch between the detail fields and the header text.

- 1. Put your cursor on the first 9 and press [F2].
- 2. [Tab] to the Mask field, type 999 and press the spacebar to erase the rest of the numbers. Press[F3] when you're finished.
- 3. Press [F3], [F1], and [F1] to go to the header text area. Type "**SENIORITY**" over the 999 you just edited and center it over the numbers.
- 4. Press [F3] twice, [F4], [Tab] to the detail, and press [F2] to examine the next detail column.

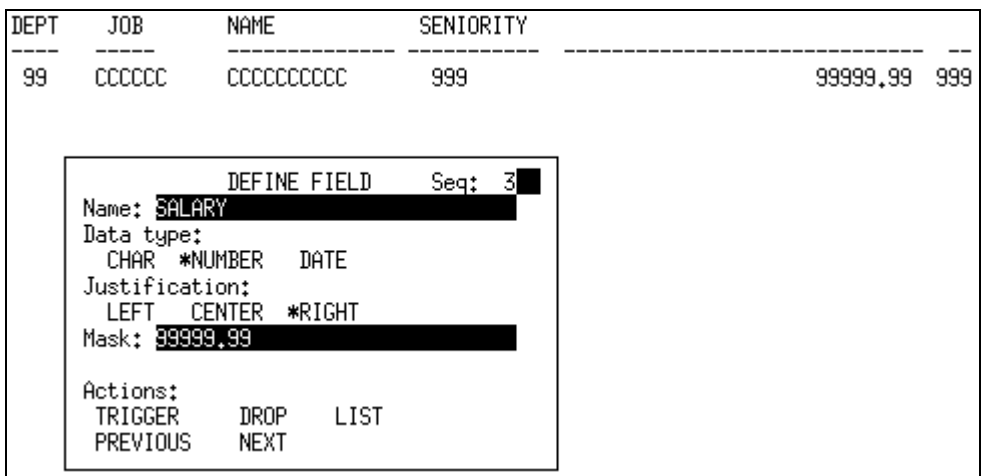

The mask for this field is correct, so adjust the column to the left a bit ([F3], move the cursor to the left and [F6] until you are satisfied with the placement) and put a label in the header area.

#### $([F3], [F1], [F1]$  and type)

Repeat your actions for the next (last) unidentified field, which turns out to be labelled COMM. This field shows the commissions for each employee. Move the field and enter a suitably descriptive label for the column. Clean up any leftover header text. Make sure you scroll all the way to the right to find any text there, especially if you are using an Oracle database.

Your report design area should look like this:

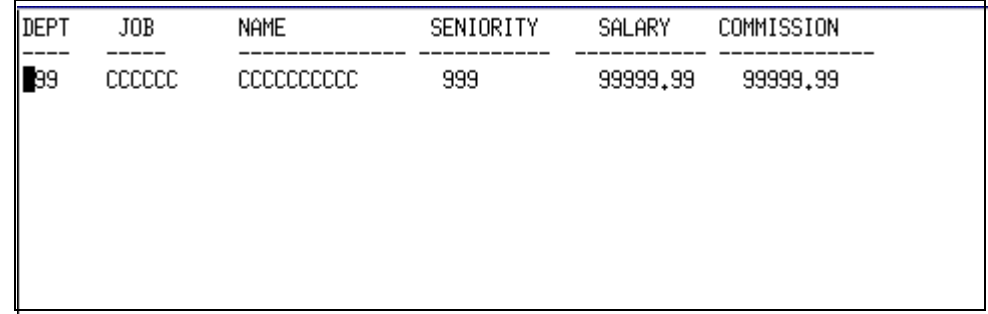

#### *Resize*

If you created the report with a width of 140, you can resize the "page" and recenter the headings.

- 1. Press [F3] until you get to the CHOOSE REPORT dialog.
- 2. [Tab] to the width value and change it to "**80**".
- 3. [Tab] to the RESIZE action and press [Enter].

#### *Refine the Report*

Refine the presentation with \$ signs for the salaries and commissions. Be sure you are in the detail area. (Press [F3] again and then [F4].)

- 1. Press [F1] to work with text.
- 2. [Tab] to the SALARY field and add a dollar sign (**\$**), adjusting the detail column with [F6] or [F7] as appropriate.
- 3. Move your cursor to the COMMISSION detail and add another **\$**.
- 4. Add a report title in the header. ([F3], [F3], [F1], [F1]).
- 5. Make sure the cursor in the topmost position and press [F4] two or three times to create a few blank lines.
- 6. Type "**DEMO COMPANY**" and press [F6] to center the text.
- 7. Move the cursor down a line.
- 8. Type "**Confidential Staff Report as of &g.time**" and press [F6] to center.

G.TIME is a global variable that inserts the current date into the report and automatically updates each time you run the report.

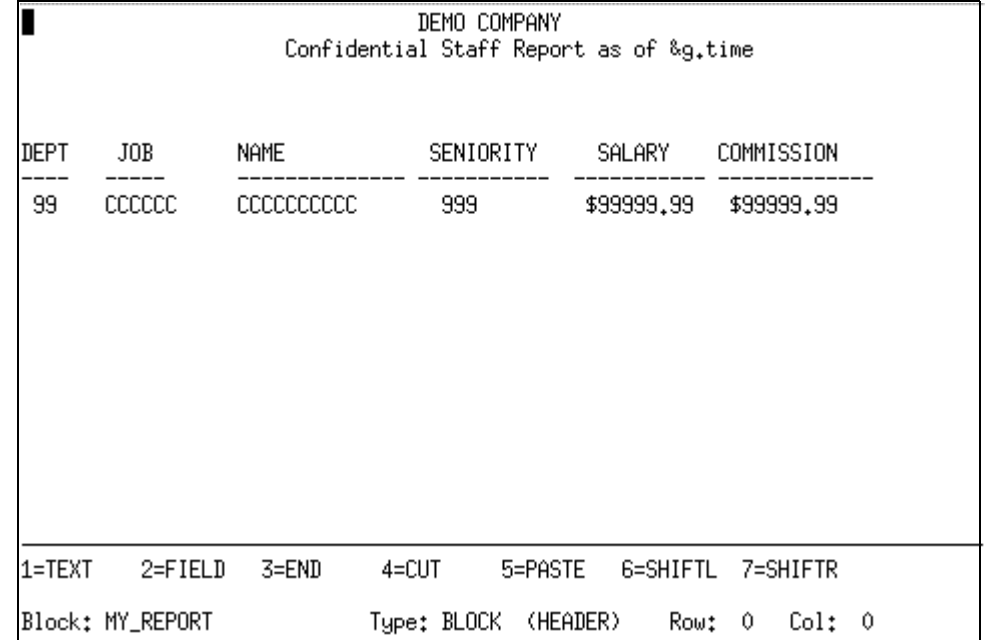

Your design should look like this:

#### *Run the Report*

You can run the report now, if you want to check its appearance.

- 1. Press [F3] until you get to the CHOOSE REPORT dialog.
- 2. [Tab] to the RUN action, and press [Enter].

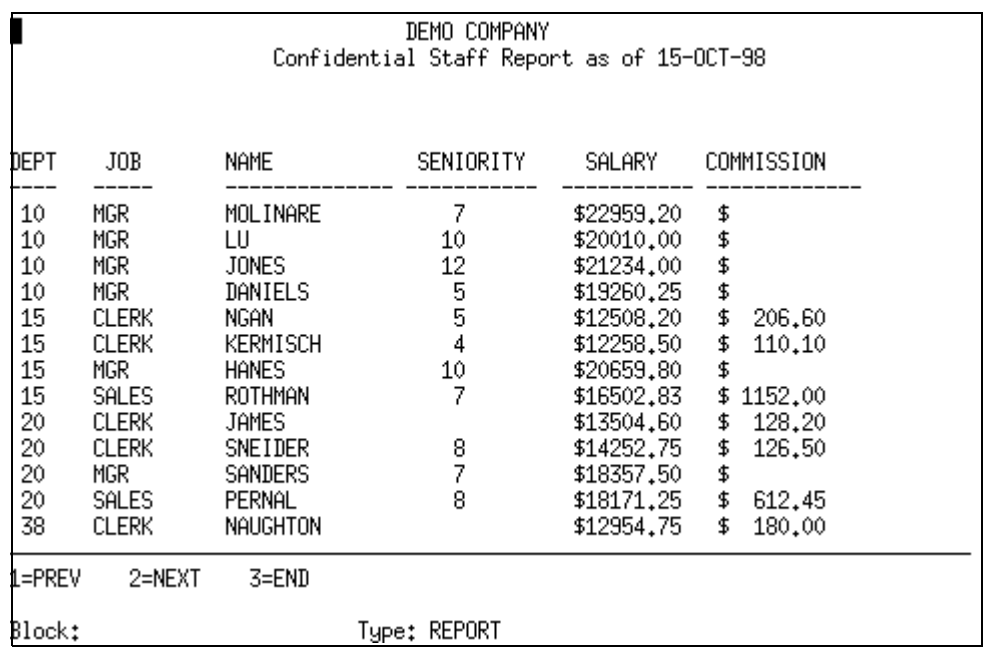

#### *Grouping Information (Creating Breaks and Summations)*

You can create summation fields with SQL or TRIMpl for any numeric column in a report. You can also use TRIMreport's automatic feature, SUMDFLT, to create the summations for entire blocks (CHOOSE REPORTBLOCK > SUMDFLT) or over each break (DEFINE BREAK > SUMDFLT).

SUMDFLT-generated summary fields for breaks typically appear in the footer area. These summations only work for fields that correspond to database detail fields (field structure variables).

```
{
field = SUM(block_name.column_name);
}
```
Now define a report break on the DEPT field. Total the SALARY and COMMISSION for each department without duplicating the department code for each employee.

- 1. Press [F3], [Tab] to the MODIFY action, and press [Enter].
- 2. In the CHOOSE REPORTBLOCK window, [Tab] to the BREAK action and press [Enter].
- 3. Type "**N**" in the Duplicate field.
- 4. [Tab] to the CREATE action and press [Enter].
- 5. In the Fields field type "**DEPT**"
- 6. [Tab] to the SUMDFLT action and press [Enter] to create a total for each numeric column.

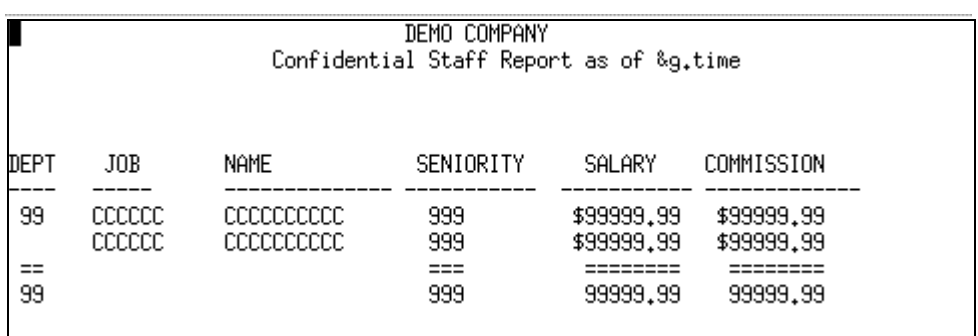

#### *Modify Totals*

The default report now breaks for each new DEPT value and the numeric columns — SALARY and COMMISSION — are totalled. The DEPT number is not duplicated for the second NAME, because you specified "N" for duplicates when you defined the break. The DEPT and SENIORITY fields do have totals because they are numeric. Remove the totals. The totals created for breaks actually are in the footer textarea, below the report detail.

- 1. Press [F3] to return to the DEFINE BREAK dialog and [Tab] to MODIFY action. Press [Enter].
- 2. Press [F2].
- 3. Put the cursor in the footer text under DEPT, 99, and press [F4] to remove the field.
- 4. Repeat the cut for SENIORITY summation.
- 5. Press [F1] and use the spacebar to delete the "==" text in the DEPT column and add  $$$ signs in the SALARY and COMMISSION columns.

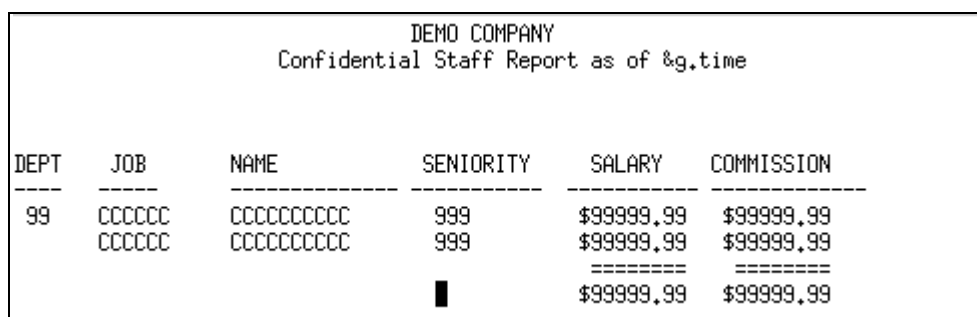

You now have a professional-looking report that breaks at each department, giving totals of both salary and commission for each department.

Edit the report to provide a total for all departments of DEMO Company.

- 6. Press [F3] four times to get to the CHOOSE REPORTBLOCK dialog for MY\_REPORT.
- 7. [Tab] to the SUMDFLT action and press [Enter] to ask for a total for the entire report block.
- 8. Clean up the report design, adding \$s where appropriate and cutting the summary fields for DEPT and SENIORITY.
- 9. Return to CHOOSE REPORT dialog and select the RUN action.

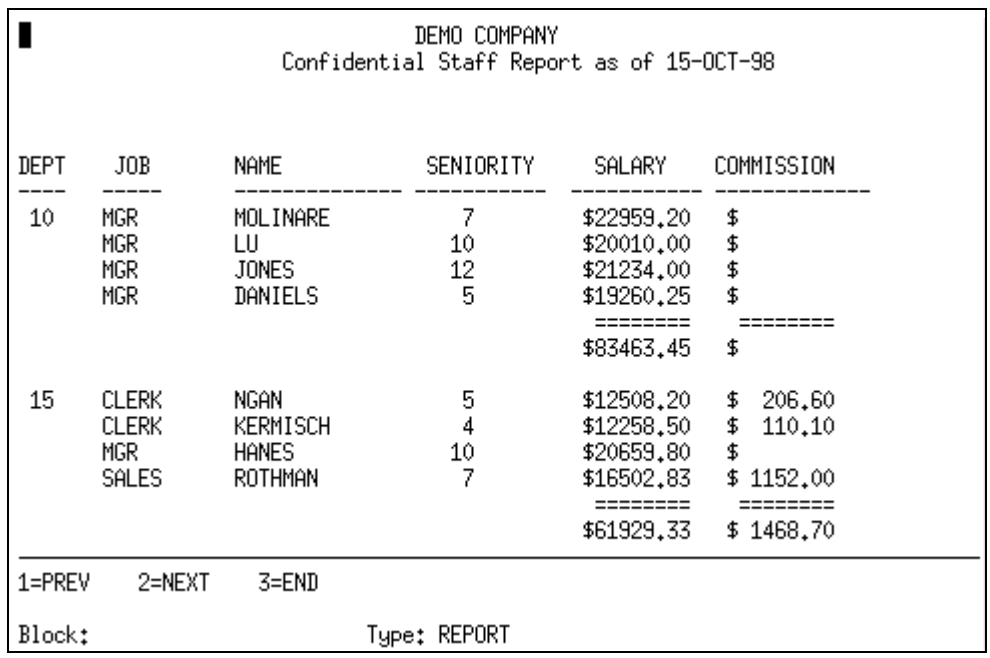

You have completed a report with TRIMreport and only written one line of code, "select \* from staff order by dept, job".

### **Printing Your Report**

Executing the TRIMreport RUN action generates data on your screen. To create a printable report, you must create an executable with TRIMgen and run it with TRIMrun. You can then print the results, *report\_name*.out, to a printer, according to your operating system's procedures. For more information see, "*[Running/Printing Reports](#page-53-0)*" on page 50.

#### **Controlling the Printer**

The TRIMpl function  $p$  set () lets you enter a character string as an  $X,Y$  coordinate to change fonts, insert form feeds, and otherwise control the printer's functioning from the reportblocks' control.

The character string is not part of the output buffer and thus occupies no space. It is merely associated with an X,Y (G.LINENUMBER, G.PAGEOFFSET) position.

When you issue a page break (for example,  $\text{paginate}(\text{break})$ ;) each character of the output buffer is copied to the output file. Before each character is copied, TRIMreport checks to see if there is an associated string at the current  $X$ ,  $Y$  location. If there is an associated string, it is written to the output file.

pset() allows you to send escape codes to a printer. When a report is run within TRIMreport, the function is ignored.

Typical use includes highlighting a field based on a value. For example, the field trigger:

```
{ int highlight;
if (BLK.SALARY 100000) highlight = true;
else highlight = false;
if (highlight) pset(-1, -1, \sqrt{x}1b47"); /* Highlight on */
field = BLK.SALARY;
if (highlight) pset (-1, -1, \sqrt{0x1b40''}); /* Highlight off */
}
```
# **Saving Escape Codes**

Since a report may be printed to different output devices, TRIMreport provides a file, TRIM.CC, that contains escape codes. Each line in this file ends in a carriage return and contains a symbol (case-insensitive) and an associated escape sequence string. For example,

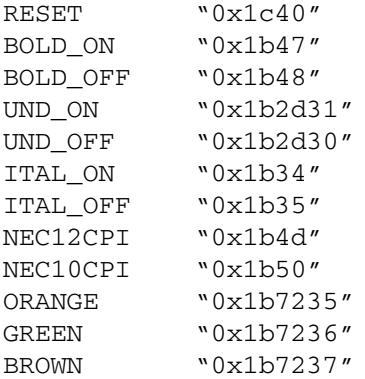

By substituting the symbol for the escape sequence, the field's trigger code is easier to read:

```
{ int highlight;
if (BLK.SALARY 100000) highlight = true;
else highlight = false;
if (highlight) pset(-1, -1, BOLD ON); /* Highlight on */field = BLK.SALARY;
if (highlight) pset (-1, -1, BOLD OFF); /* Highlight off */
}
```
To change to a new printer with different escape sequences:

- Change the codes in the TRIM.CC file.
- Regenerate all the reports with a batch file.

# **Advanced Procedures**

#### **Calling Other Reports or Applications**

You can have your report call another report or an application by simply using the call() function. This function also has provisions for passing parameters. When one design calls another, the database connections are not severed.

Reports or applications can also return values via the return() function in the main trigger.

#### **Making a Report Database-Independent**

1. Create a field in the detail area and create a break on that field. Use the following SELECT to retrieve the data from any SQL database:

```
SELECT dept, name, salary
  FROM staff
   ORDER BY dept
```
2. Create a character field, BB, in the detail area with a mask of "A2" and a trigger:

```
{
field = BLK.BB;}
```
3. Create a variable, BB, in the PRE-BLOCK trigger of the window:

```
char BB[2];
; /* must have a ";" or any expression */
}
```
4. Create a WHERE control that contains the following:

set\_bb\_function()

5. Create a SET\_BB\_FUNCTION that contains the following:

{

```
{
BLK.BB = substr(BLK.DEPT, 1, 1);return(1);
}
```
6. Create a BREAK on the BB field.

The field breaks when the variable changes. The variable is not an internal node variable and must be created in the PRE-BLOCK trigger.

7. Change the value of BB before the break check occurs by using the WHERE control. The WHERE control is invoked after each row is returned but before anything else happens, including the break check.

The code in the SET\_BB\_FUNCTION causes a break to occur when the first digit of *dept* changes, but it can be any algorithm that generates a new value when a break is needed.

The assignment of a value to the field is inconsequential. Also, you must create a variable in the PRE-BLOCK trigger because the break references it.

#### **Specifying a Single Pagetext Header/Footer**

You can have all blocks in a report use the same pagetext header and footer by letting all blocks inherit the pagetext header and footer areas from the parent block.

For a block to be generated and, therefore, callable from a trigger, it must be one of the following:

- First block in a design.
- Sibling of a generated block.
- Child of a generated block that contains a SELECT statement.

For the pagetext footer and header to be automatically inherited by all blocks, the parent block must contain pagetext header and footer text and include a SELECT statement (with CREATE, DEF\_HORZ, DEF\_VERT, or DEF\_VER2) or a list reference.

In the SELECT statement:

SELECT *1* FROM *table*

In a list reference

[G.DATA\_LIST]

If you don't include a SELECT statement, the main report trigger generates an error message when it calls the child block. For example,

INTERNAL: exec BLK

The block was never generated (because the parent block did not have a SELECT). Adding a SELECT and creating the block (CREATE, DEF\_HORZ, DEF\_VERT, or DEF\_VER2 action), although inconvenient, solves the problem and does not affect performance since the parent block is never called —it exists solely to provide a standard pagetext header and footer.

*NOTE: The main trigger must be changed to call the first child block rather than its parent to avoid executing the parent block's SELECT statement.*

#### **Fields to Center Headings**

Fields are useful to generate a centered heading for a report. For example, you may want an indentifying title to appear on each of the several similar reports. Create a field in the pagetext header area with a trigger like this:

```
{
field = getenv(DIVISION_NAME_SYMBOL);
}
```
When the report is run and the field is executed, the content of DIVISON\_NAME\_SYMBOL is copied to the output buffer. If the field is centered, the data is centered in the pagetext header area. Centering the field in the pagetext header area centers everything within the field automatically.

### **Transforming Values**

You can suppress data in a field c or translated it to another value. For example, a block uses the following SELECT for certain *job* values (for example, "MGR") for which the values in the *salary* column are suppressed:

```
SELECT name, job, salary
   FROM staff
```
The detail area for the block by default contains

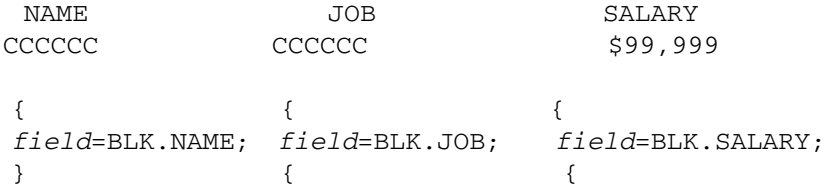

You suppress the specified value in the job column — in the following example, "MGR" — by changing the *salary* field's trigger to

```
{
if (BLK.JOB != "MGR") field = BLK.SALARY;
}
```
#### **Multiple Columns from One Field**

To change a field's X and Y positions when writing to the output buffer you use the special variables G.LINENUMBER and G.PAGEOFFSET.

```
{ int i;
for (i=1; i<5; i++) {
  field = i;
  G.PAGEOFFSET = G.PAGEOFFSET + 10;
```
}

1

```
G.LINENUMBER++;
}
```
The trigger example above causes a *single* field to generate the following four lines of output:

 2 3 4

This is extremely useful for reports that allow dynamic numbers of columns. By manipulating G.LINENUMBER and G.PAGEOFFSET, *field* can write to any location within the page dimensions.

*NOTE: G.LINENUMBER and G.PAGEOFFSET do not change fields that belong to the pagetext header or footer areas.*

# **Second Tutorial: Two-Block Report**

You have now followed the procedure to create, design, and format a very basic report with only one report block. Typically reports require more than a single block to collect and communicate the information that people need. This tutorial provides an example of a two-block report and demonstrates how to use different features of TRIMreport.

You should be comfortable with TRIMreport navigation to complete this tutorial, since it shows more advanced features of TRIMreport and takes advantage of shortcuts.

The report shows personnel in each department and their sales and commission totals.

### ☞ *Create Report with One Block*

Create a report using two tables ORG and STAFF , which have a one to many relationship.

- 1. CHOOSE REPORT dialog, complete the Name, Creator, page length, and width fields. > CREATE.
- 2. CHOOSE REPORTBLOCK dialog, complete Name: ORG.
- 3. [Tab] to CREATE [Tab]> SELECT.
- 4. DEFINE SELECT> [F4], type "select \* from org"> DEF\_HORZ.
- 5.  $[F3] > [F3]$  to design window.
- 6. Clean up the report beginning with Detail: [F4], [Tab], [F2].
- 7. DEPTNUMB only requires 2 digits, MANAGER 3 digits.

[Tab] to NEXT and press [Enter] to change the next field.

- 8. After the 5th Field, [F3] to return to design window and move the columns. ([F6]).
- 9. Adjust the header text over each column ( [F1], [F1] ). Don't forget to scroll to the right for "leftover" text or you may get an error message if you try to resize your report.

### ☞ *Create Second Block*

Now create a child block that shows information from the STAFF table. This child block inherits attributes, including pagetext from its parent.

1. CHOOSE REPORTBLOCK > CHILD > Type "STAFF"> CREATE .

Notice that that the status line at the bottom of the window says "Block: STAFF" and you see the "parent" design in the design window.

2.  $[F5] > SELECT > [F4] > Type$  "select \* from staff where dept = &p.deptnumb" > DEF\_HORZ.

The & indicates a variable replacement for the value. The current deptnumb value from ORG is substituted for each select (one per detail line) before it goes to the database. You could type "parent.deptnumb" or "ORG.deptnumb".

3. [F3] > [F3] to see the second block detail in your report. Clean up the appearance the same way you tidied ORG columns and headers.

Dept only needs 2 digits, ID and Year 3 digits. In this exercise, put the \$ for SALARY and COMM inside the DEFINE FIELD Mask field so that the symbol travels with the values. When you've completed all 7 fields, press [F3].

- 4. Indent the STAFF detail under Dept. Name to give the report a visual hierarchy. ([F7])
- 5. Clean up the header text ([F1], [F1]).
- 6. Fiddle with the header and detail lines until they are pleasing. Add two blank lines in the STAFF header text.
- 7.  $[F3] > [F3] > [F3] > [F3] > F1LE > "filename."$
- 8. RUN.
- 9. To further modify STAFF, from the CHOOSE REPORTBLOCK> LIST and choose STAFF from the list that appears.

# ☞ *Create Sum Values for Second Block*

- 1. Select STAFF block. In CHOOSE REPORTBLOCK for Staff, select SUMDFLT.
- 2. Remove the summations that don't make sense, leaving only the Salary and Commission.
- 3. Create an explanatory footer: "Total for dept:" and create a field to display the department number.
- 4.  $[F2] > [F1] > Type$  "Total for dept:" >  $[F3] > [F2]$ .
- 5. Type "DEPT" > NEWFIELD.
- 6. DEFINE FIELD as number, accept right justify, mask of two digits (99).
- 7. TRIGGER > [F4] > Type " field = p.deptnumb;" (TRIMpl code)
- 8.  $[F3] > [F3] > [F3] > [F3] > [F3] > FILE > RUN$ .
- 9. Don't forget to resize the report.

### ☞ *Add Report Title and Pagenumbering*

- 1. CHOOSE REPORTBLOCK > PAGETEXT > MODIFY > [F1] > [F1]
- 2. Insert 3 lines [F4] x3, then type "Department Report as of" press [F6]
- 3. Type "&g.time" press [F6].
- 4.  $[F3] > [F3] > [F2] > [F1] > [F3] > [F1]$ .
- 5. Type "Page: &g.pagenumber" > [F6]
- 6.  $[F3] > [F3] > [F3] > [F3] > [F3] > FILE > RUN$ .

### ☞ *Add Continuation Information*

Notice that when you're looking at the report, if you press [F2] you see that the report is more than a single page long.

- 1.  $[F3] > MODIFY > LIST > STAFF$ .
- 2.  $[F3] > PAGETEXT > MODIFY > YES > [F1] > [F1].$
- 3. Replace existing text with "continued for department &p.deptnumb". [F6]
- 4.  $[F3] > [F3] > [F3] > [F3] > [F3] > [F11E > RUN.$

### ☞ *Changing G.TIME Format*

With all the recent attention being paid to Year 200 issues, you may want to format your report date more specifically, just to keep everyone comfortable in your office.

- 1.  $[F3] > MODIFY (ORG) > PAGETEXT > MODIFY > [F1] > [F1].$
- 2. Delete the text "&.gtime".
- 3. [F3] > [F2] > Type "DATE" in the Name: field > NEWFIELD.
- 4. Complete the dialog box as follows: Data type is DATE, accept default justification, Mask is HH:MI:SS DD-MON-YYYY.
- 5.  $TRIGGER > [F4] > Type$  "field = SYSDATE;"
- 6.  $[F3] > [F3] > [F6]$  to adjust field location.
- 7.  $[F3] > [F3] > [F3] > [F3] > FILE > RUN$ .

Pagetext now that it has been changed is no longer inherited. If you wanted the pagetext for STAFF to also have a date, you would have to follow the same procedure for the staff pagetext header.

After completing the step-by-step in "*[Designing a Report](#page-35-0)*" on page 32 and this tutorial, you have executed nearly all the actions and commands of TRIMreport.

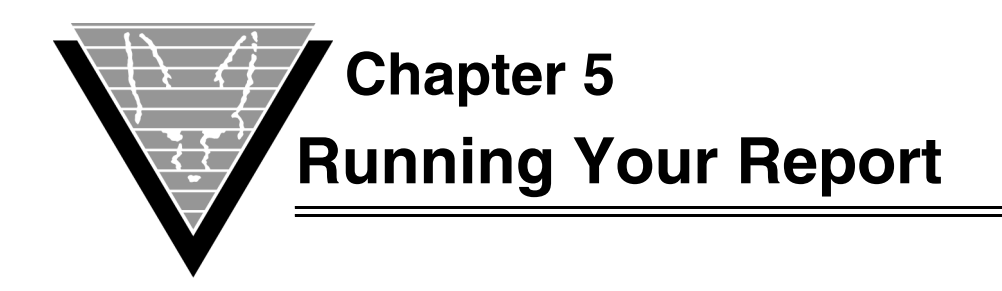

# <span id="page-53-0"></span>**Running/Printing Reports**

To run a report you use TRIMrun with the report name. You can use options to specify report performance and output. TRIMrun executes compiled code, which makes the applications, reports, and stand-alone applications interactive. It is also called the "runtime."

trimrun [*runfile*] [*DB-login*] [*out-file*] [*options*] [-p *parms*]

The runfile must have a .run file name extension.

You must specify DB-login only if the user is going to interact with a database. You can also specify the database connection in the application.

You use  $out_file$  option with report designs to direct output to the file name given. This example command creates a report file named myrep.out:

trimrun myreport myname/mysecret myrep

*Options*

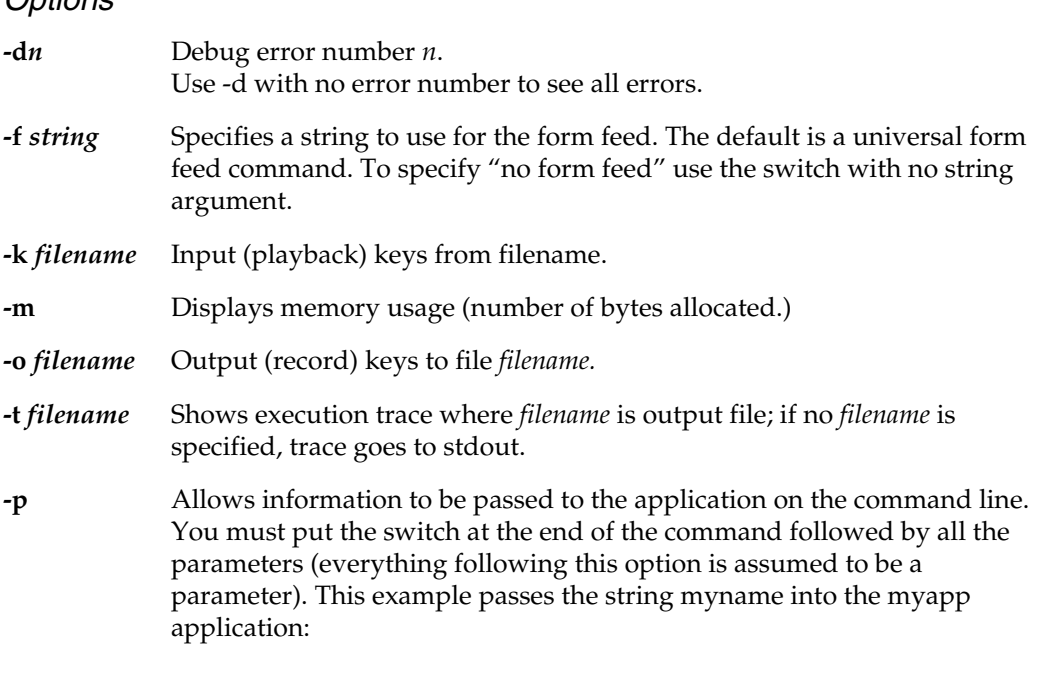

trimrun myapp -p myname

### **Output Buffer**

When a report is run, output is written to a buffer that represents the page size originally defined in the CHOOSE REPORT window (generally 66 lines by 80 characters). The buffer, a virtual page, is copied to the output file whenever a paginate() function call is made with the break option. For example:

paginate(break);

You can write to the virtual page until a page break is performed. A field can move up (G.LINENUMBER--) and down the page (G.LINENUMBER++).

When a "*field* =" is performed, the value is written to the current X, Y (G. LINENUMBER, G.PAGEOFFSET) position, overwriting whatever is there.

The pset () function call does not overwrite, but inserts the text at the position at which it is called.

When a pagebreak occurs (via paginate (break) ; ) the output buffer is written to the output file.

The copying process starts from the top of the output buffer  $(G.LINENUMBER = 0,$ G. PAGEOFFSET = 0); then proceeds to the right and down, after checking to see if pset() placed a string at the current position. If pset() placed a string, that string is copied to the output buffer. Then, it copies the character at the current position and moves to the next character.

#### **Output Files**

The output buffer is written to the output file whenever a page break is performed. The buffer is written to the last output file opened with an open() or append() function call; when a second open() or append() is called, it closes the first. If a file is passed to either function, the file is opened and the output buffer is written to it. For example,

```
{
open ("tst.out");
…
```
If an open() function is called in an empty string, the report writes to the standard output device (terminal screen). For example:

```
{
char file-name[10];
file-name = ";
open (file-name);
…
```
The report can contain only an open() function call with no parameters:

```
{
open();
…
```
Then, if a name is passed to a report on the command line, all output is written to the file *outfile.OUT:*

trimrun report-name userid/password outfile.OUT

If no name is passed to the report on the command line, the report is opened and the output written to a file using the same name as the report with an .OUT extension. For the previous example, if *outfile.OUT* is not given, all output is written to the file *report.name.OUT*. If the output file specified is null, then the data is written to the screen.

When running a report from within TRIMreport, the open  $()$  and  $pset()$  function calls are ignored.

Two other functions, log() and list\_file() can write to a file. Read the *TRIMpl Function Reference* for details on each function.

### **Parameters**

When a report is run, parameters can be passed to it either from a command line or from another report or application design using call().

Generally, the parameters serve to qualify the SELECT statements in report blocks. For example, a date can be passed to a report that prints only events occurring on that date.

Passing a large number of parameters can be clumsy when using a construct, such as *variable=parm[32];* because of the exact ordering it necessitates. Also, referencing a parm[*n*] that has not been passed generates an error.

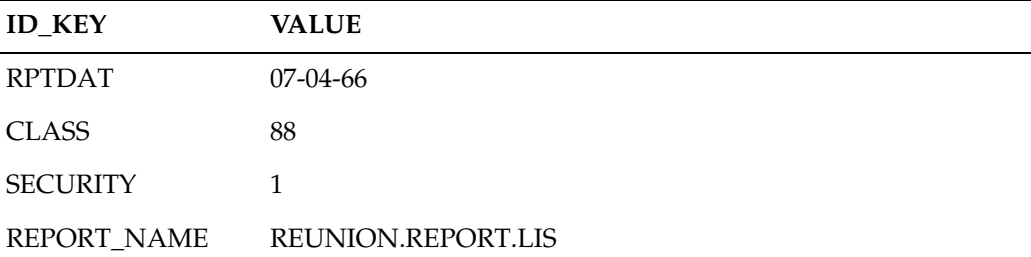

An easier way to pass a large number of parameters is by using a *list* variable. In the following example a list variable is created with two columns;

The list is loaded with rows that contain an ID\_KEY and a VALUE.

When the report is called, the list of variables is passed in. The report uses the extract() function to retrieve the values from the list. The following is an example of the main trigger of such a report:

```
{
date rptdat; \frac{1}{2} /* declare variables \frac{1}{2} /
int class; \frac{1}{2} /* to receive values \frac{1}{2} /*
int security; \frac{1}{2} /* from passed in list \frac{1}{2} */
char report_name[32];
if (count(parm)) { /* if true, list is passed in */
  rptdat = extract(parm[0], "RPTDAT");class = extract(parm[0], "CLASS");
  security = extract(parm[0], "SECURITY");
  report_name = extract(parm[0], "REPORT_NAME");
  }
else { \frac{1}{2} /* no parms, so test case \frac{1}{2} /*
  rrptdat = "01-MAY-97";class = 0;security = 1;report_name = "tst.out";
  }
…
```
An ID string (RPTDAT, CLASS, and so on) is passed to the extract() function that uses it to find the correct row in the list. It then returns data from the VALUE column of the list row. The extract() function can be designed to generate an error or return a default value.

Also, notice that there is a check to see if any parameters have been passed:

if (count(parm)) …

This switch allows the report to test values if it is run from within TRIMreport or standalone for debugging.

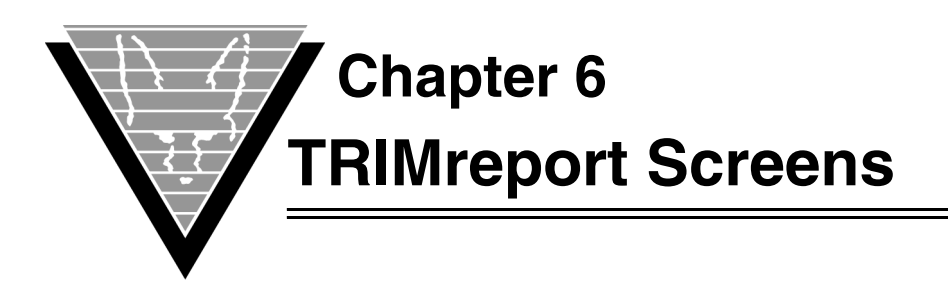

The following diagram shows the basic functional interaction between TRIMreport screens.

The screens are presented in alphabetical order, each screen beginning a new page.

# **BLOCK COMMENTS**

**Navigation:** CHOOSE REPORT > CHOOSE REPORTBLOCK > COMMENT

Use the work area to enter comments about the current report block or the main report node. Use **[PgUp/PgDn]** and arrow keys to scroll text.

The report and reportblock must already be created.

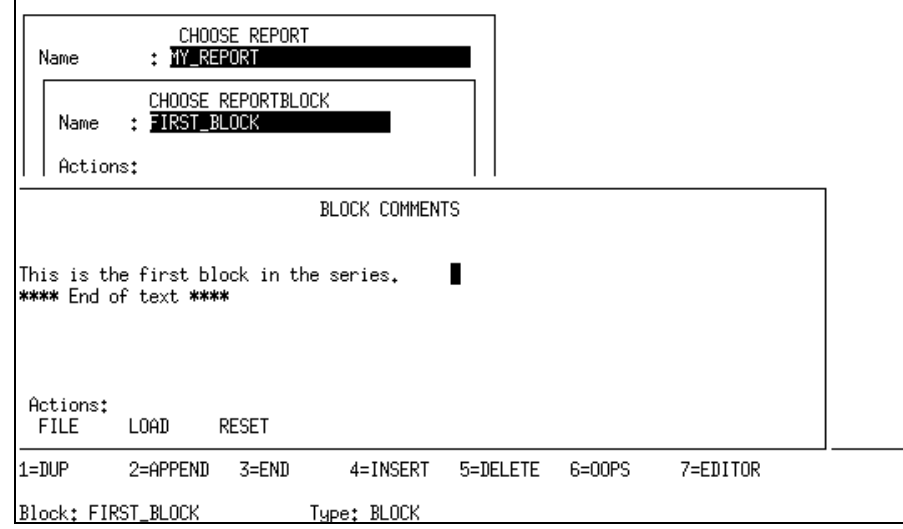

#### *Actions*

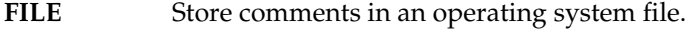

- **LOAD** Load comments from an operating system file. Text lines are inserted before the line at the top of the screen.
- **RESET** Erase all text lines.

#### *Function Keys*

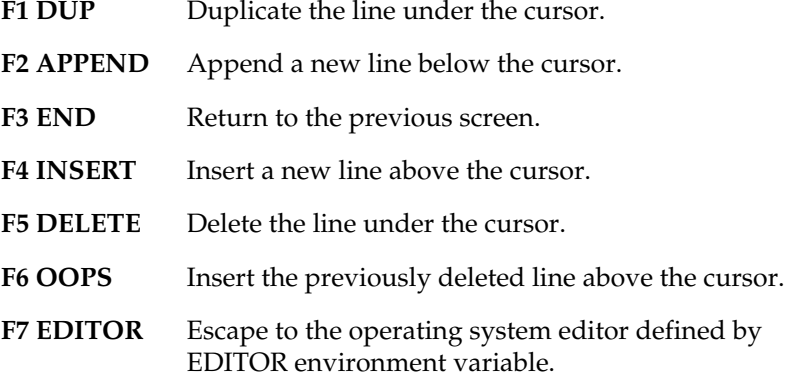

# **CHOOSE REPORT**

#### **Navigation**: AT START

Use this dialog (displayed on the starting screen) to enter general information for the report and execute global actions.

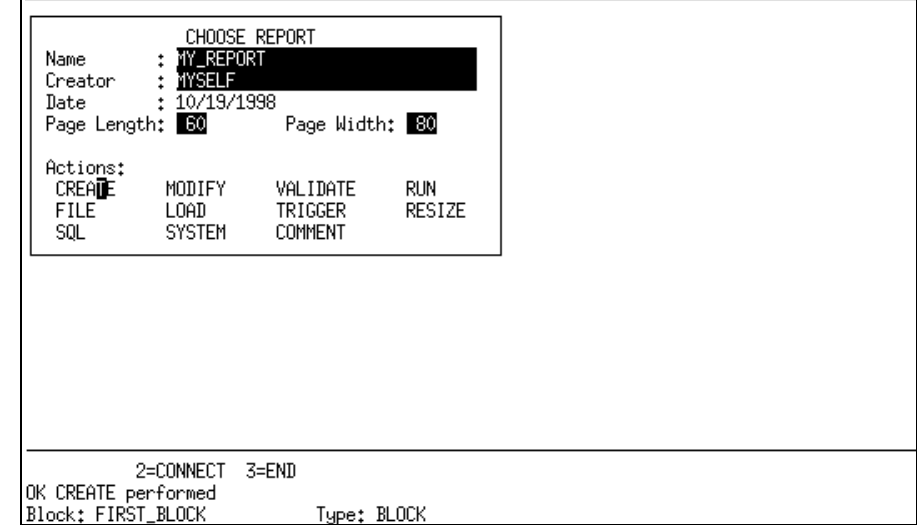

#### *Fields*

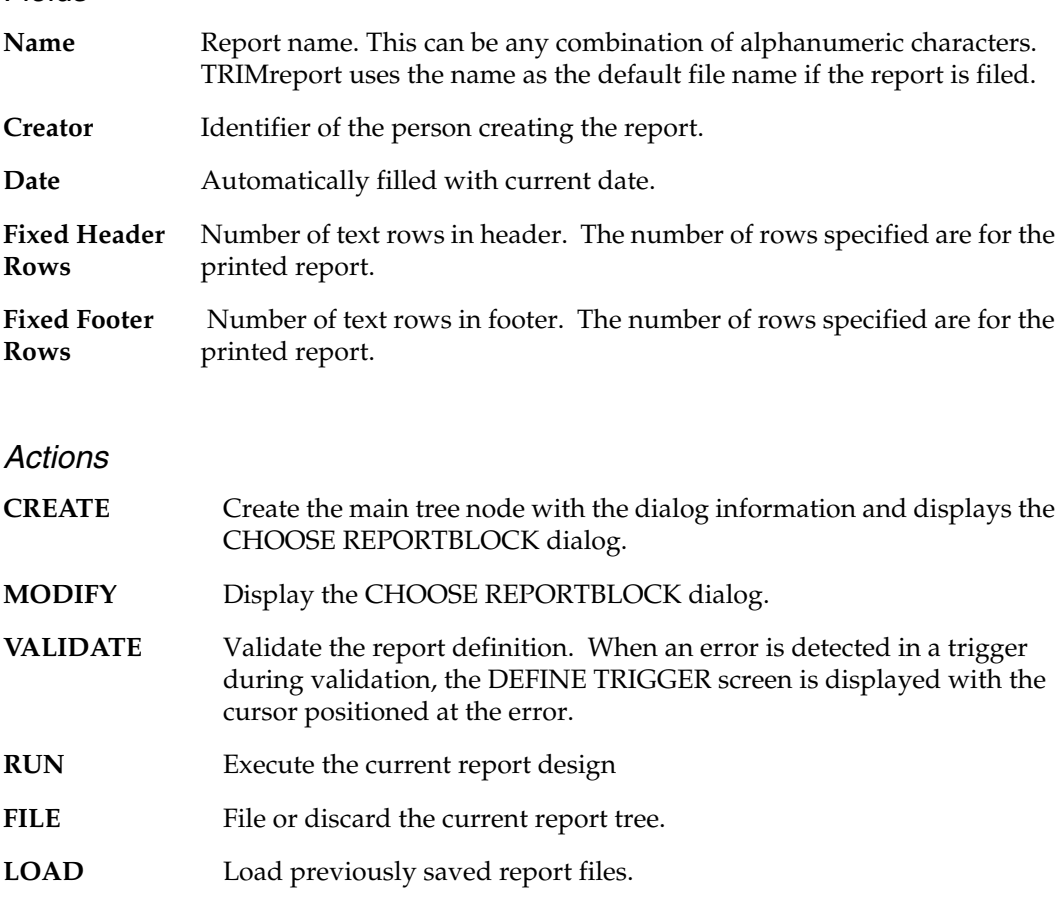

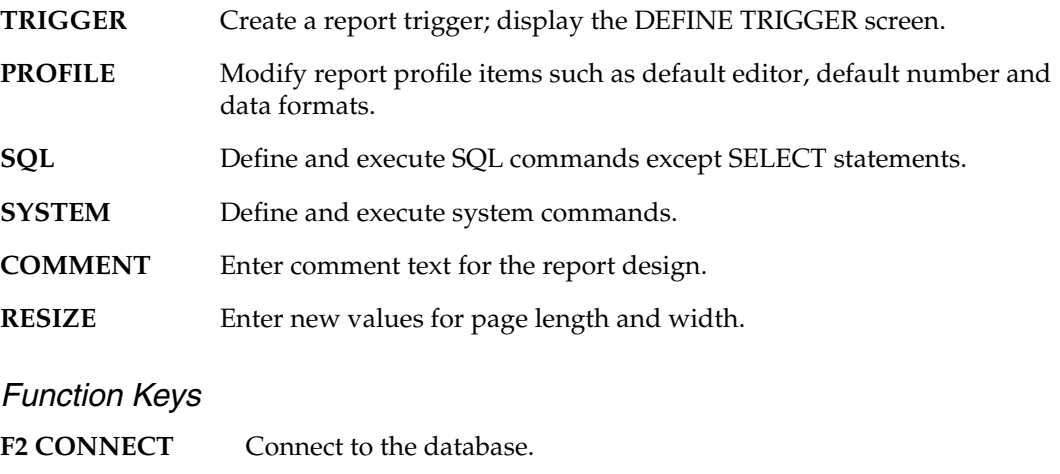

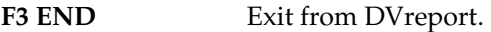

# **CHOOSE REPORTBLOCK**

**Navigation:** CHOOSE REPORT > CREATE | MODIFY

Use this dialog to manage the blocks that make up a report. Each report block must have a unique name entered in the Name field.

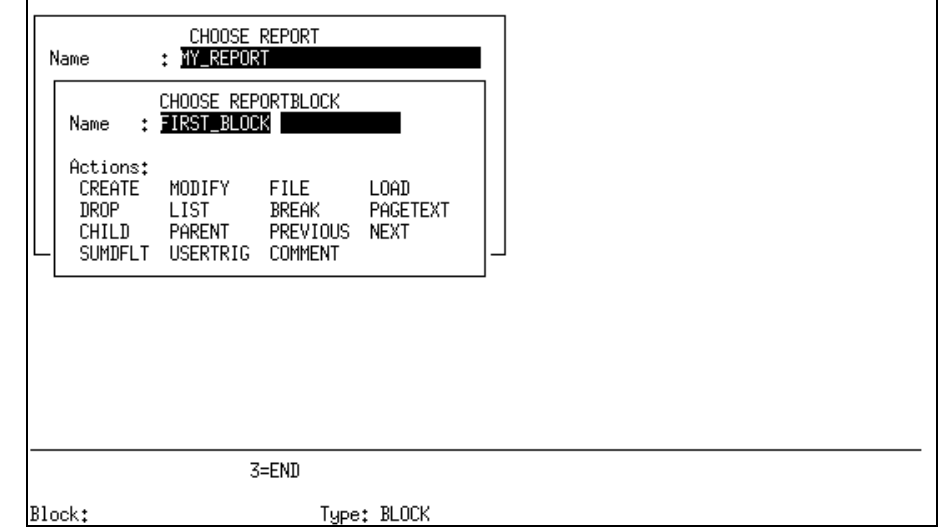

#### *Field*

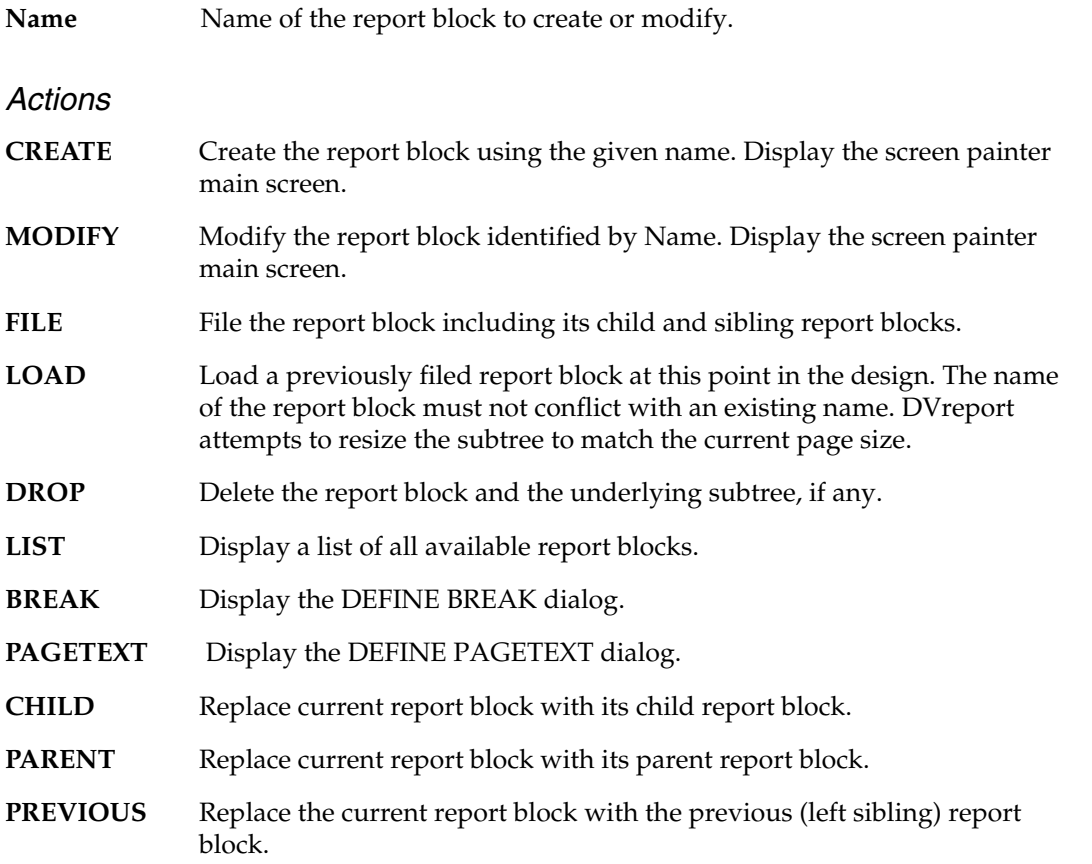

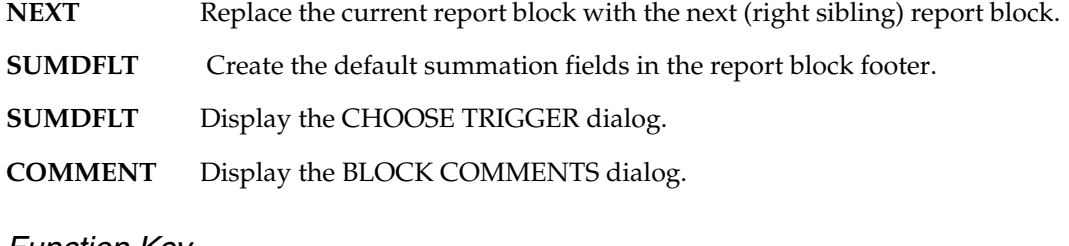

*Function Key*

F3 END Return to the CHOOSE REPORT dialog.

# **CHOOSE TRIGGER**

**Navigation:** CHOOSE REPORT > CHOOSE REPORTBLOCK > CREATE | MODIFY > TRIGGER

Use this screen to create a new trigger, or modify or delete an existing trigger. Triggers are automatically defined for each:

- Report (CHOOSE REPORT)
- Report block (DEFINE REPORT BLOCK)
- Page text (DEFINE PAGETEXT)
- Report block break (DEFINE BREAK)
- Field (DEFINE FIELD)

You can define additional triggers (CHOOSE REPORTBLOCK) that are accessible to all other triggers in the report.

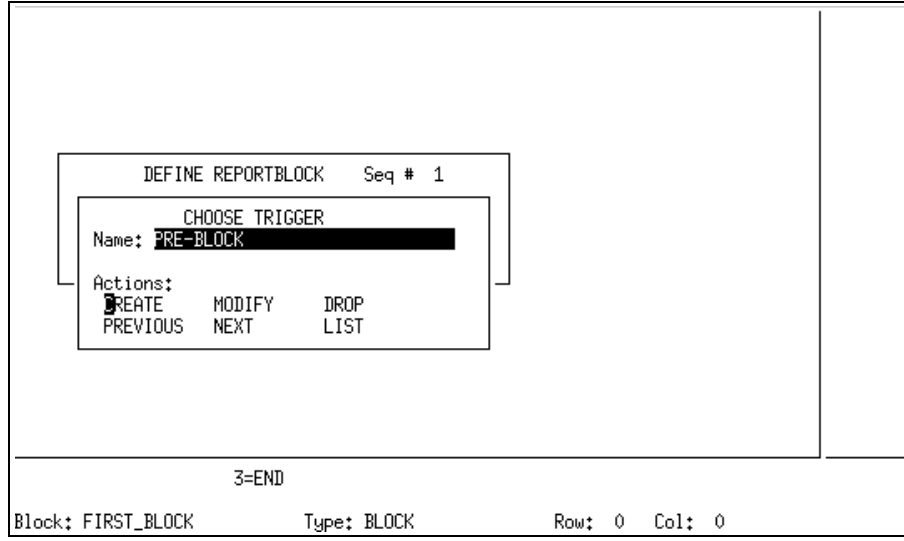

### **Predefined Triggers**

The following table shows the triggers and report elements for which they are valid.

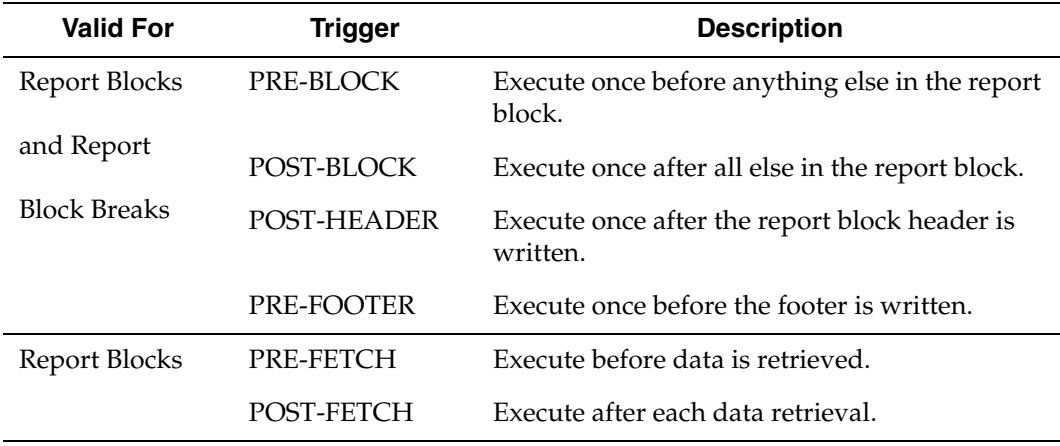

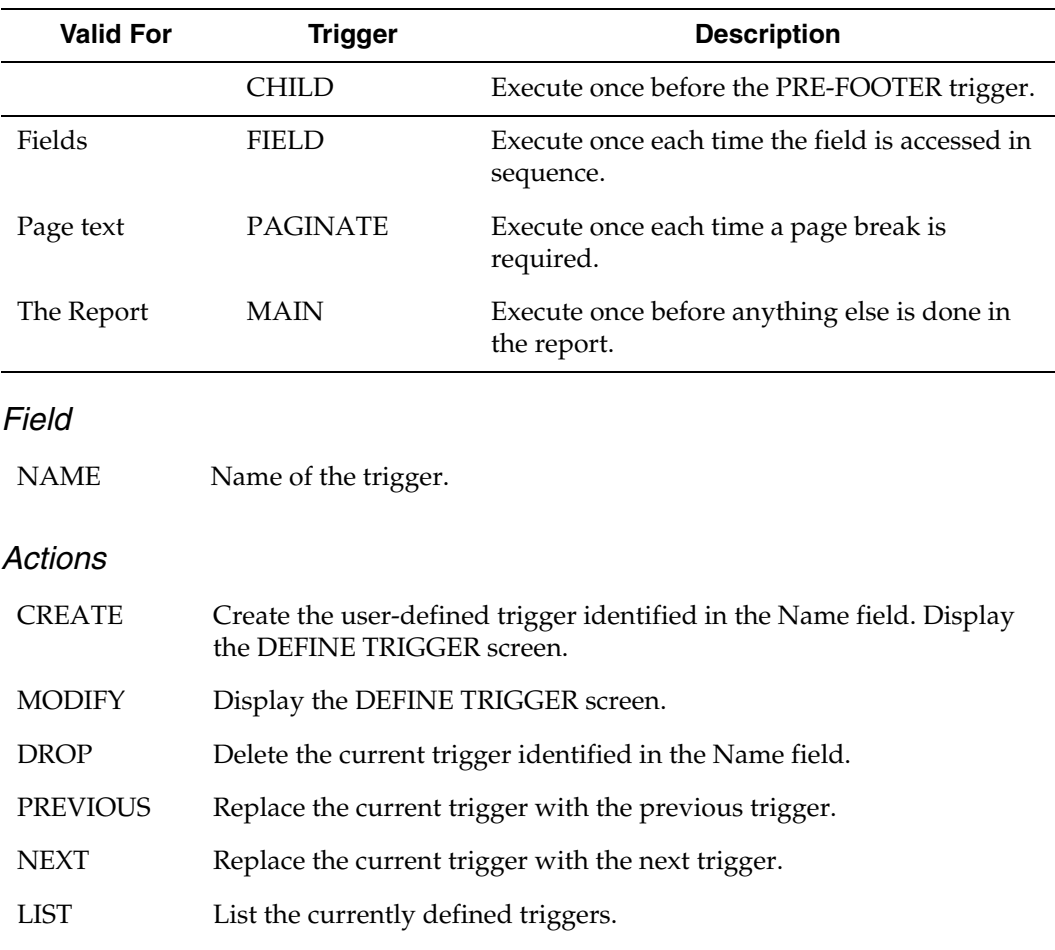

# *Function Key*

F3 END Return to the previous screen.

# **DEFINE BREAK**

**Navigation:** CHOOSE REPORT > CHOOSE REPORTBLOCK > BREAK

Use this dialog to define one or more break levels for the current report block. You must choose Yes or No in the Duplicate field execute a CREATE action before using DEFINE BREAK.

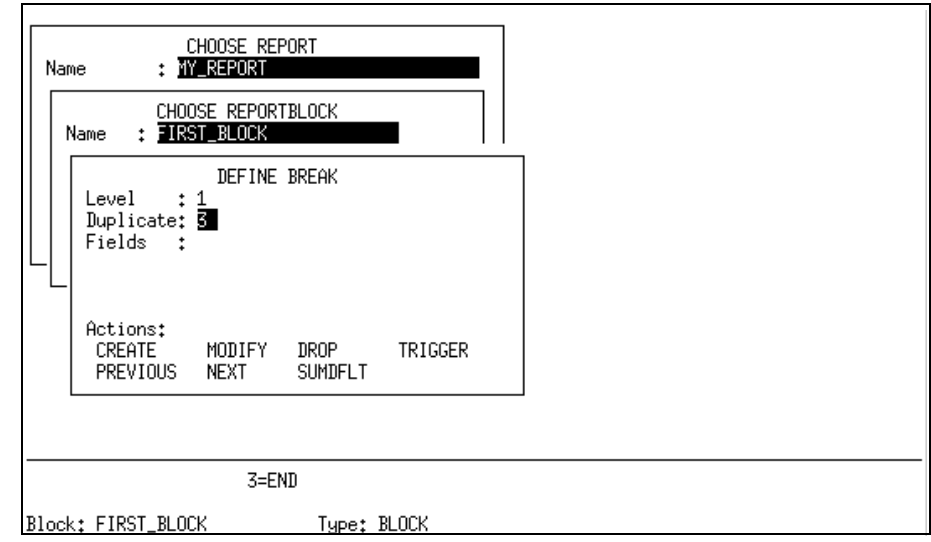

#### *Fields*

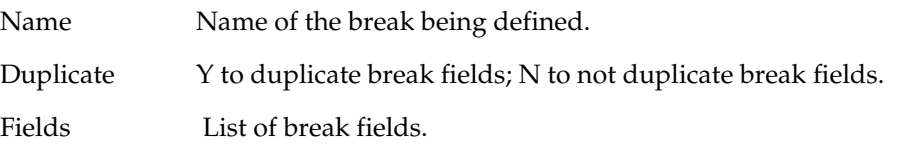

#### *Actions*

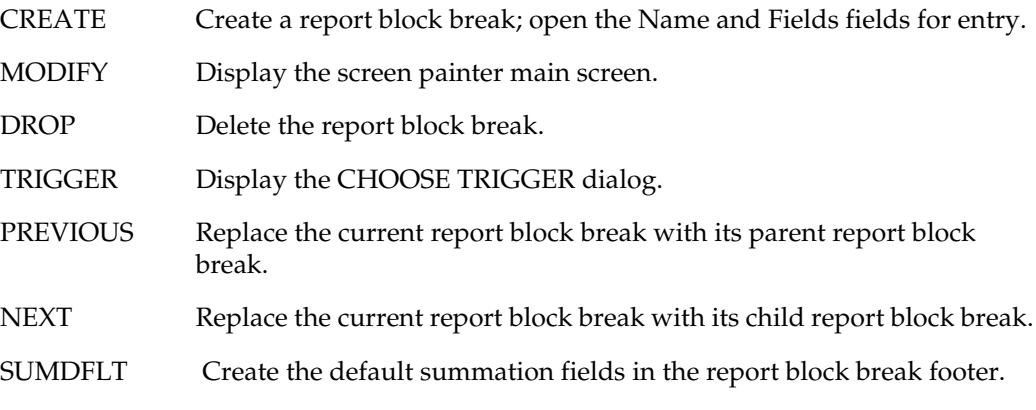

### *Function Key*

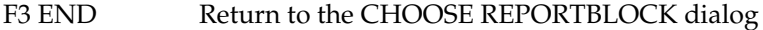

# **DEFINE FIELD**

Navigation: CHOOSE REPORTBLOCK > MODIFY > F4 > F2

Use this screen to define a field in the header, detail, or footer area of a report block, or the header or footer of a report block break or page text.

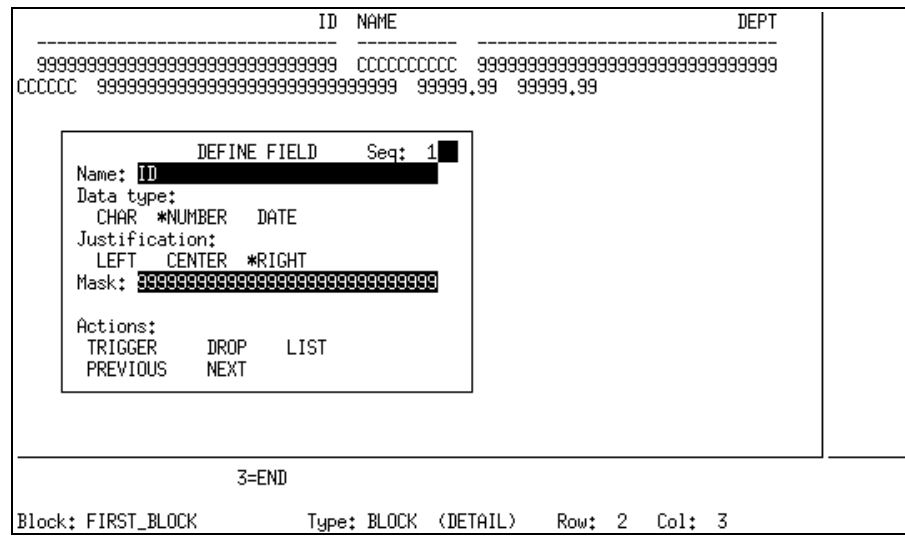

#### *Fields*

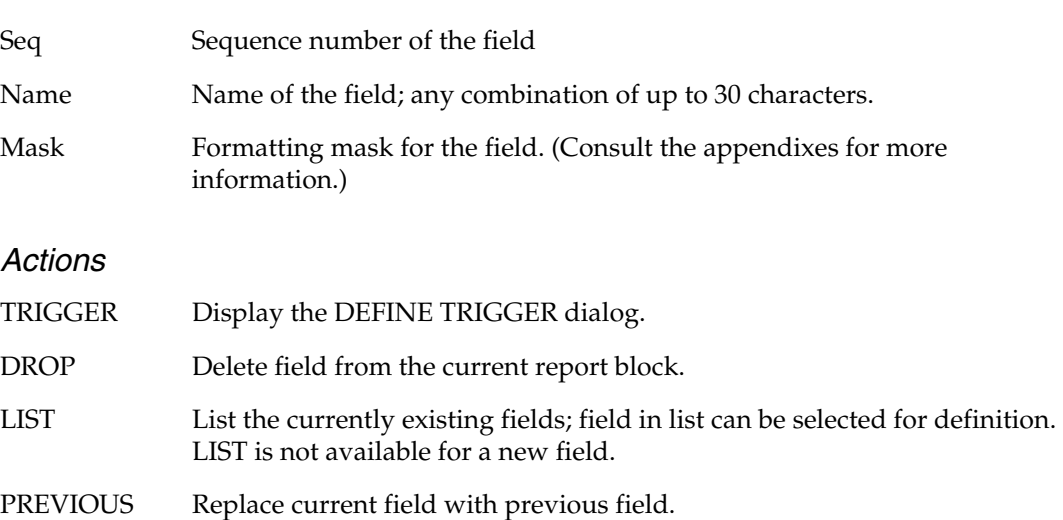

NEXT Replace current field with previous field.

#### *Function Key*

F3 END Return to the previous screen.

# **DEFINE PAGETEXT**

**Navigation:** CHOOSE REPORT > CHOOSE REPORTBLOCK > PAGETEXT

Use this dialog to define the page header, footer, and trigger for the current report block and its child report blocks. PAGETEXT is inherited from the parent report block. If the parent PAGETEXT is modified, each child PAGETEXT automatically receives the modifications except when the child PAGETEXT was individually defined.

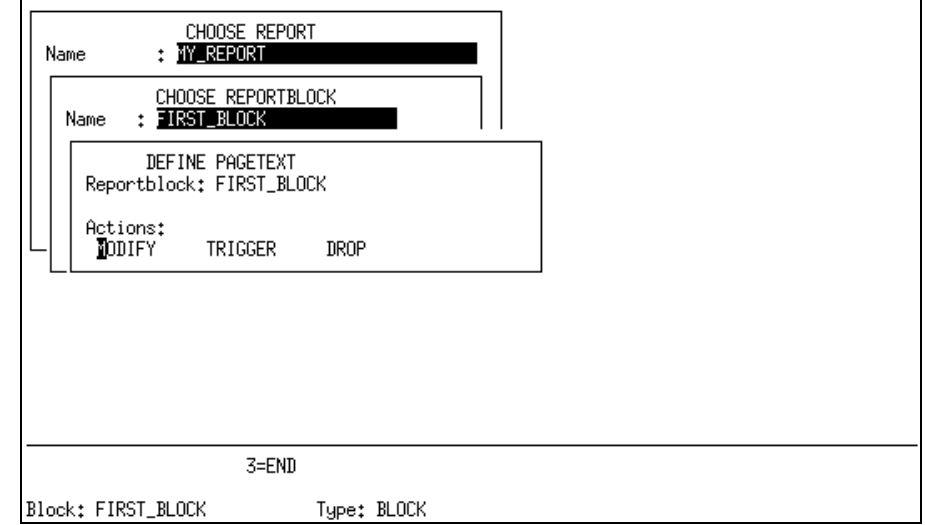

#### *Field*

Name Name of the PAGETEXT

#### *Actions*

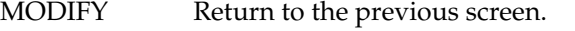

TRIGGER Edit the page header and footer text. Display the screen painter main screen.

DROP Delete the page header, footer, and trigger entries.

#### *Function Key*

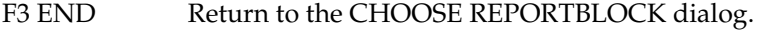

# **DEFINE REPORTBLOCK**

**Navigation:** CHOOSE REPORT > CHOOSE REPORTBLOCK > CREATE|MODIFY > F5

Use this dialog to edit the code for the report block trigger, the SELECT command, or the WHERE clause.

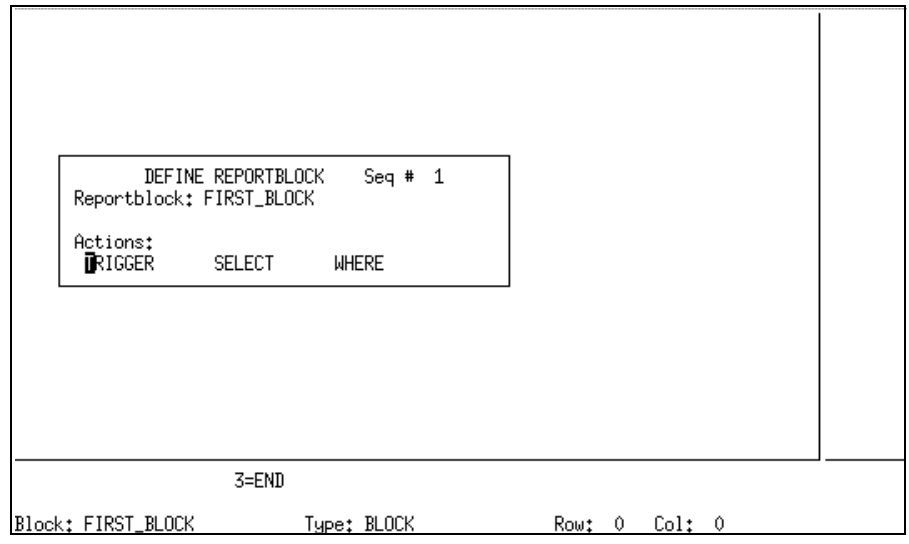

#### *Field*

Reportblock Name of the report block.

#### *Actions*

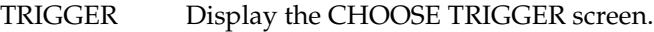

SELECT Display the DEFINE SELECT screen.

WHERE Display the DEFINE WHERE screen.

#### *Function Key*

F3 END Return to the CHOOSE REPORTBLOCK dialog.

# **DEFINE SELECT**

**Navigation:** CHOOSE REPORTBLOCK > CREATE | MODIFY > F5 > SELECT

Use this screen to edit the SELECT statement for the report. You can scroll text using the [PgUp/PgDn] and arrow keys.

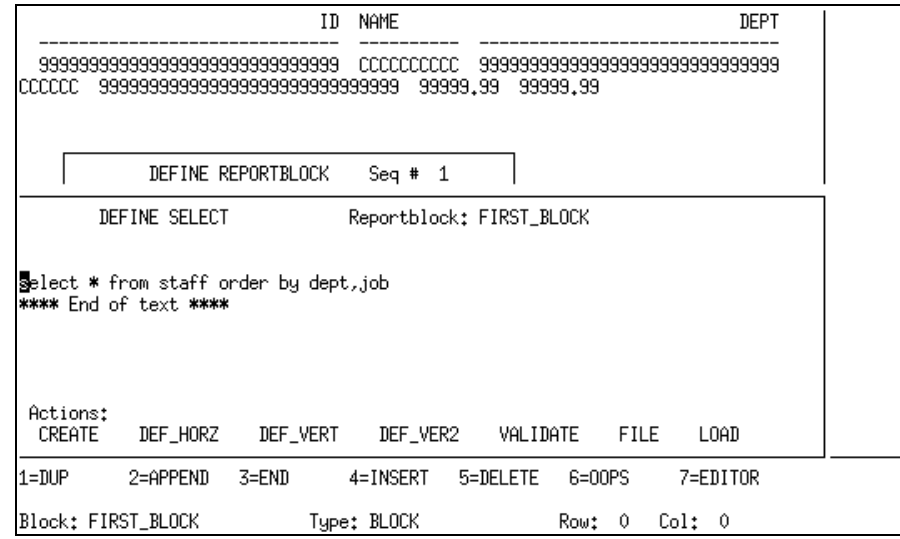

#### *Field*

Reportblock Name of the current report block.

#### *Actions*

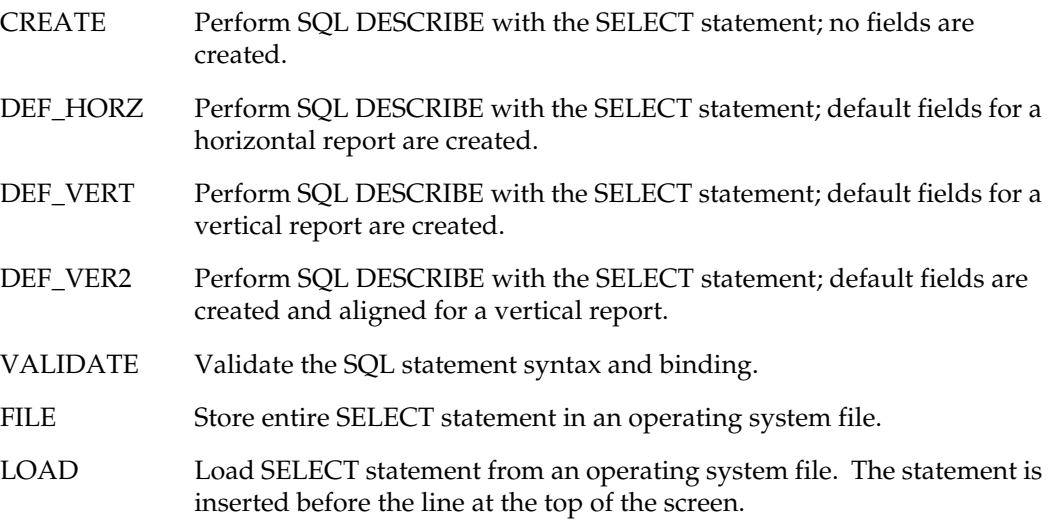

#### *Function Keys*

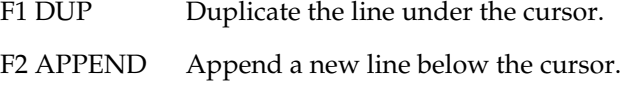

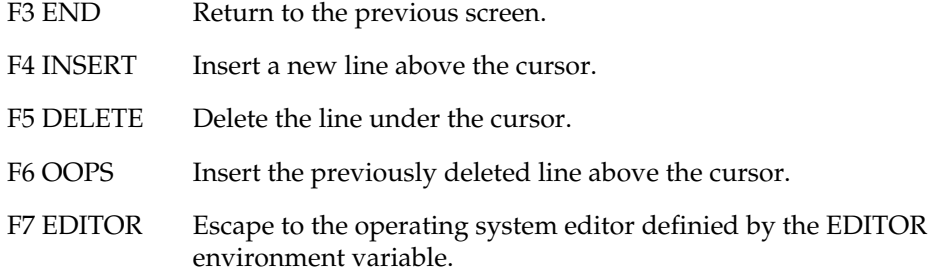

# **DEFINE TRIGGER**

**Navigation:** CHOOSE REPORTBLOCK > CREATE | MODIFY > F5 > TRIGGER > CREATE | MODIFY

Use this screen to edit the code for all triggers. Use the [PgUp/PgDn] and arrow keys to scroll text.

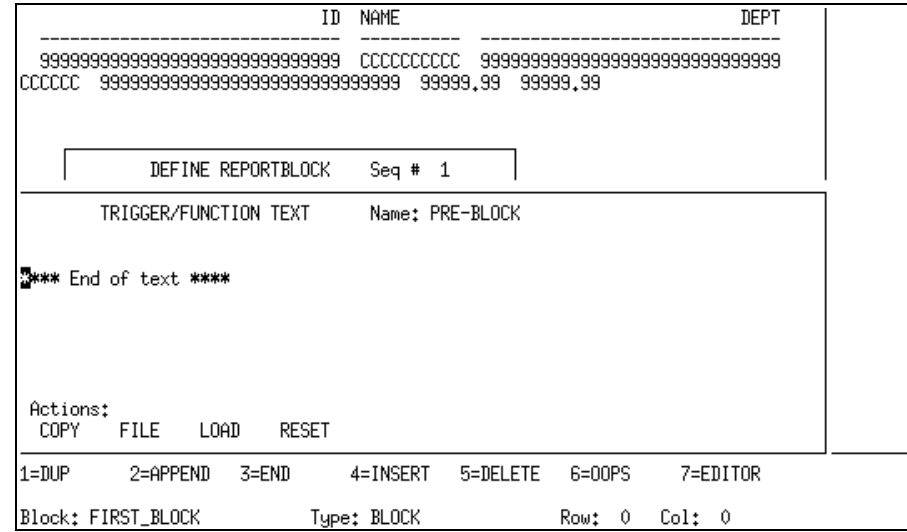

### *Field*

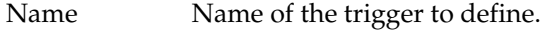

#### *Actions*

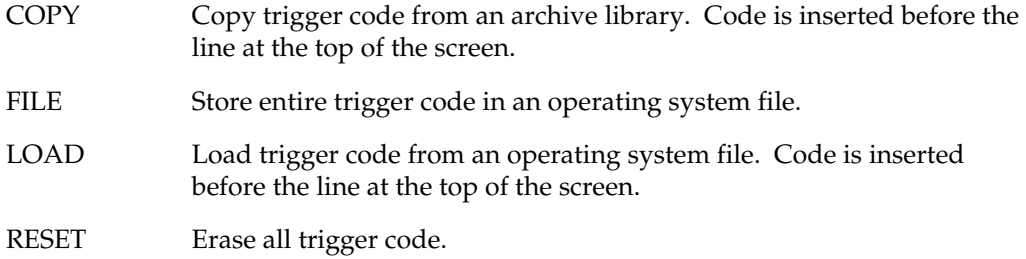

#### *Function Keys*

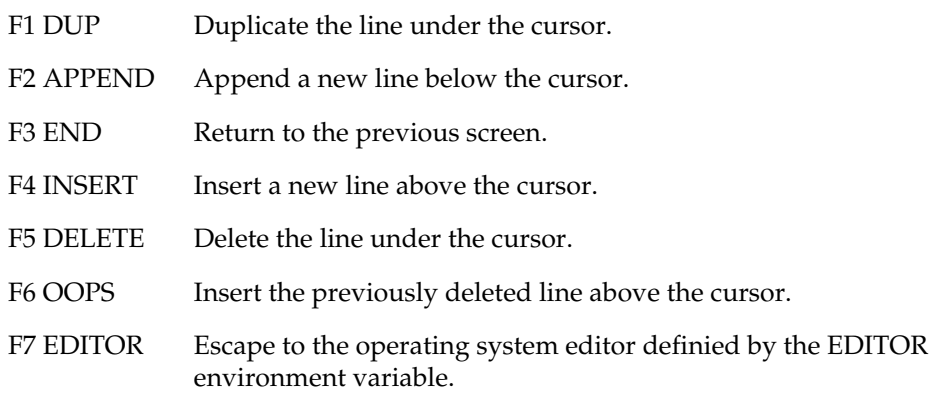
## **DEFINE WHERE**

**Navigation:** CHOOSE REPORTBLOCK > CREATE | MODIFY > F5 > WHERE

Use this screen to edit the optional WHERE clause for the current report block SELECT statement. If the condition in the WHERE clause is true for a row of data, the current row is included; if false, the row is not included and the next row is evaluated.

Scroll text using the [PgUp/PgDn] and arrow keys.

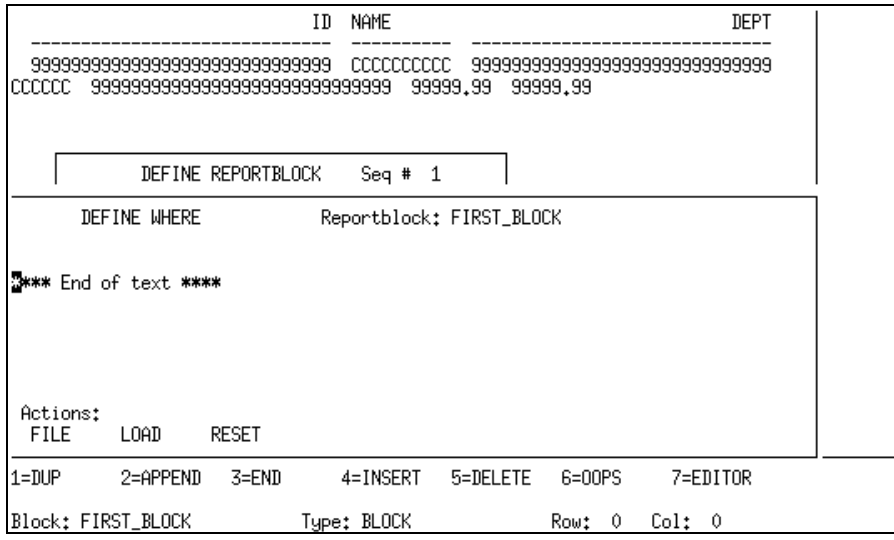

#### *Field*

Reportblock Name of the current report block.

#### *Actions*

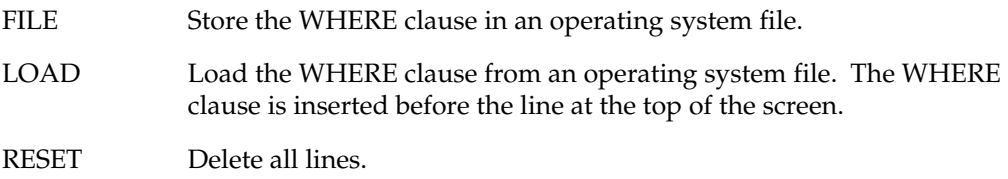

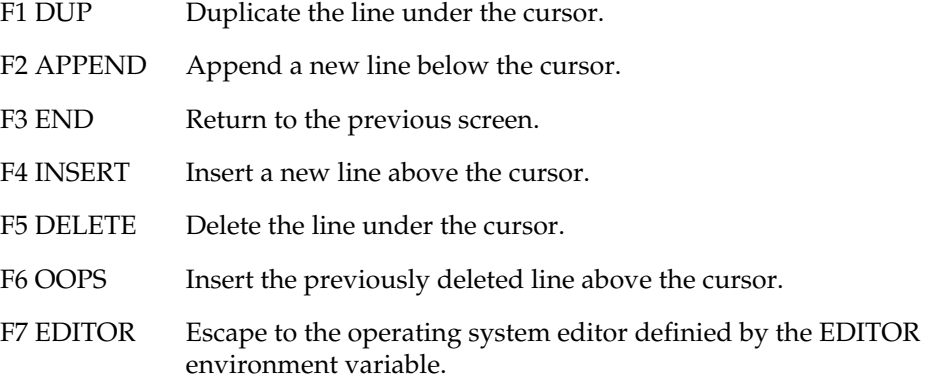

## **Screen Painter**

<span id="page-73-0"></span>The screen painter defines the physical layout of the report. You can edit header, detail, and footer areas as well as manipulate the fields in all areas. Only the areas associated with the current report block can be edited. The current report block name is displayed in the status line; the row and column of the cursor's position are also displayed.

## **Main Screen**

Use this screen to display the current report design. Select the area to edit by pressing the appropriate function key. The main screen can be scrolled using the [PgUp/PgDn], [F9] (Right), [F10] (Left), and arrow keys. The function keys available at this point vary depending on the dialog from which the screen painter was accessed.

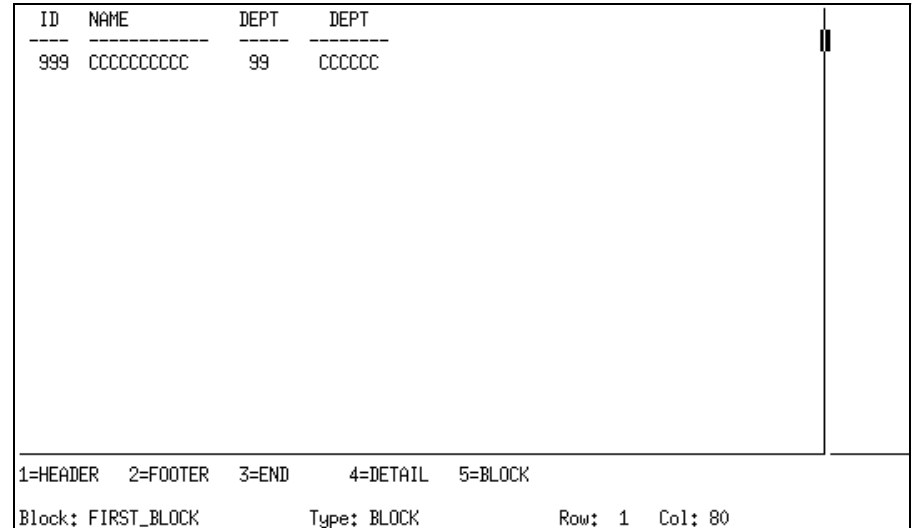

#### *Function Keys (from MODIFY PAGETEXT or DEFINE BREAK)*

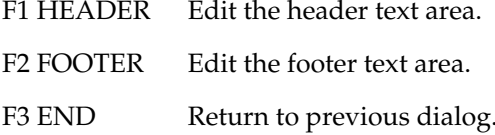

#### *Function Keys (from CHOOSE REPORTBLOCK)*

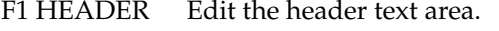

- F2 FOOTER Edit the footer text area.
- F3 END Return to the CHOOSE REPORTBLOCK dialog.
- F4 DETAIL Edit the detail text area.
- F5 BLOCK Display the DEFINE REPORT BLOCK dialog.

## **Edit Screen**

<span id="page-74-0"></span>Use this screen to manipulate the fields in the chosen area (header, footer, detail). Use Tab and arrow keys to move the cursor between fields.

From the main screen select header, footer, or detail. The working area's appearance appears the same but the actions at the bottom changes to:

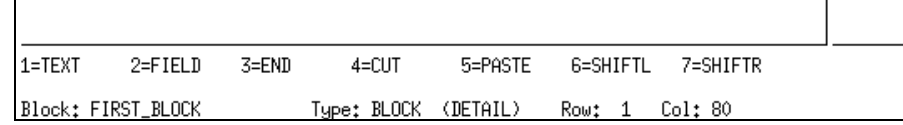

- F1 TEXT Display the screen painter text edit screen.
- F2 FIELD If the cursor is within a defined field, display the DEFINE FIELD dialog. If the cursor is not within a defined field, display the CHOOSE FIELD dialog for a new field.
- F3 END Return to the screen painter main screen.
- F4 CUT Cut the field in which the cursor is located.
- F5 PASTE Retrieve a field that was cut or marked and places it at the current cursor location. Multiple fields may be cut and pasted in last-in-firstout order. For example, cut *field-A*, cut *field-B*, cut f*ield-C*, paste *field-C*, paste *field-B*, paste *field-A*.
- F6SHIFTL All fields to the left of the cursor are moved one space left each time the function key is pressed.
- F7SHIFTR All fields to the right of the cursor are moved one space right each time the function key is pressed.

## **Edit Text Screen**

<span id="page-75-0"></span>Use this screen to modify the text of the previously chosen area: header, footer, detail. Use Tab and arrow keys to move the cursor between fields.

From the edit screen, choose F1, text and the editable area becomes highlighted and the actions change:

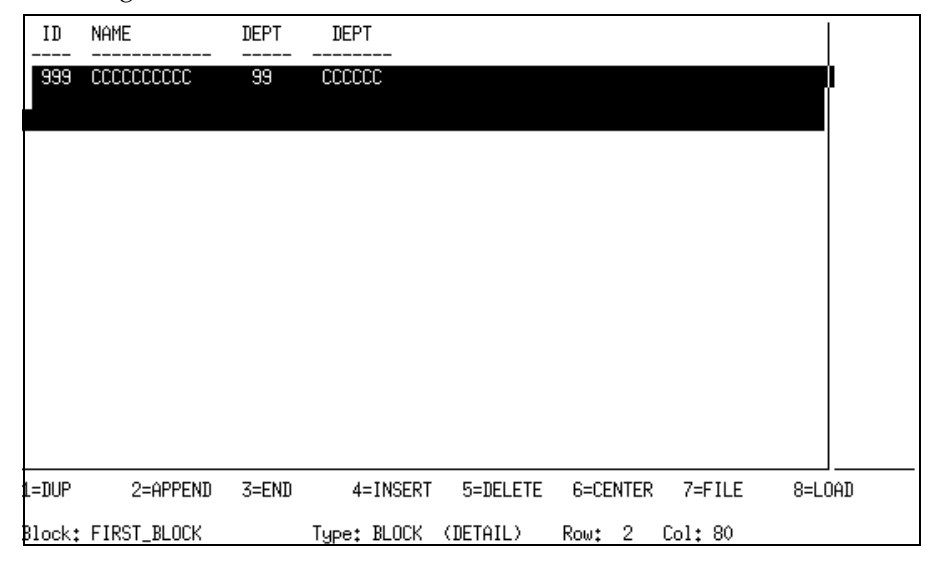

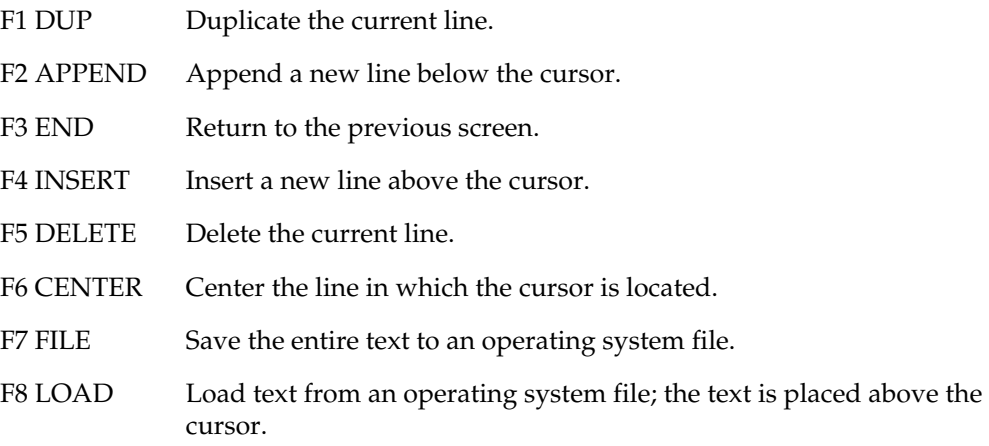

## **SQL COMMAND**

<span id="page-76-0"></span>**Navigation:** CHOOSE REPORT > SQL

Use the displayed work area for entering SQL commands. Scroll text using the [PgUp/ PgDn] and arrow keys.

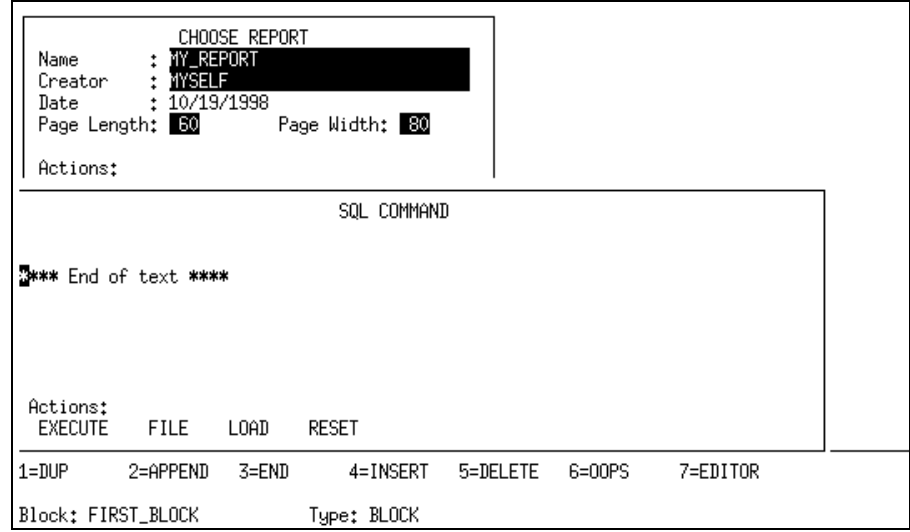

## *Actions*

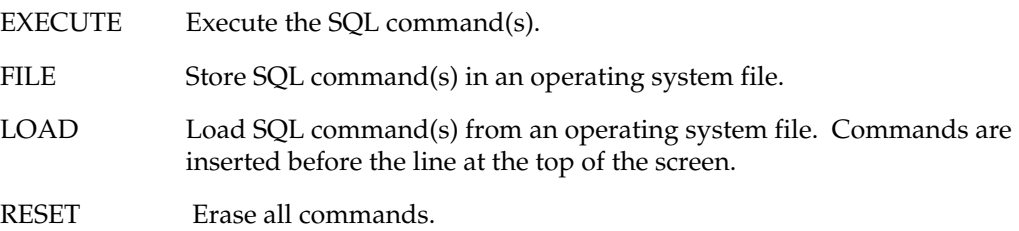

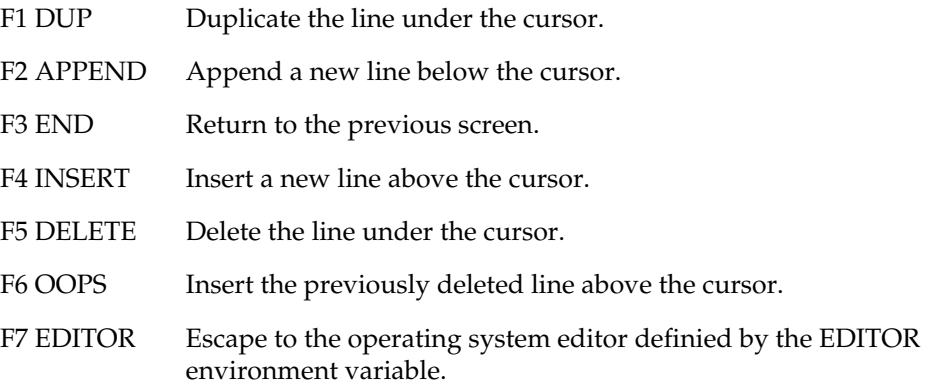

## **SYSTEM COMMAND**

<span id="page-77-0"></span>**Navigation:** CHOOSE REPORT > SYSTEM

Use this screen to execute system commands from within DVreport . You can enter multiple commands, one command per line. Scroll text with [PgUp/PgDn] and arrow keys.

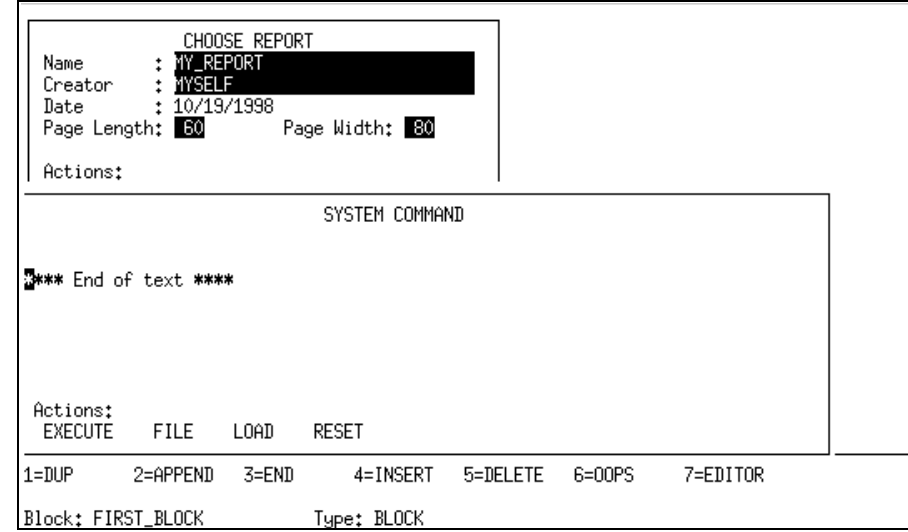

### *Actions*

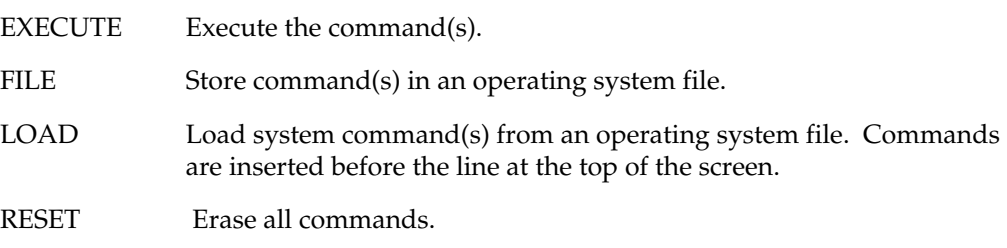

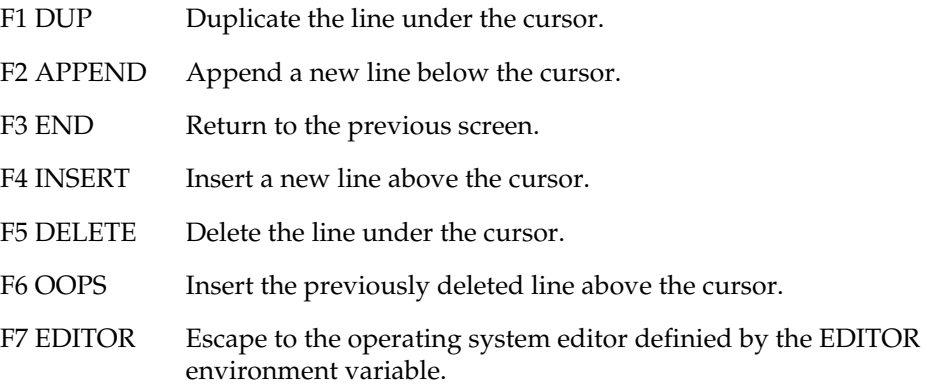

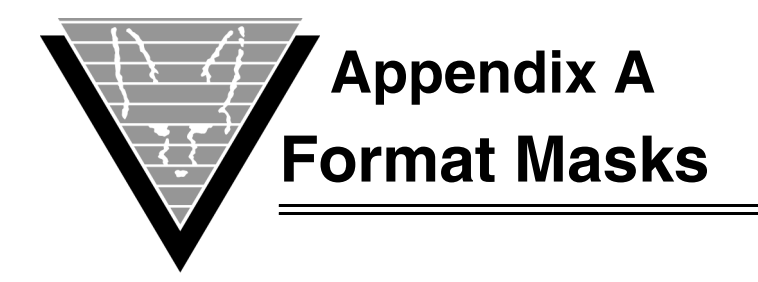

Format masks let you specify how you want string data to appear. These format mask are based loosely on Oracle's format masks.

## **char**

The *char* datatype has only one format mask: A*n* where *n* specifies the width.

## **numeric**

Numeric data has a wide selection of formatting options. You can specify the width of a field or resulting conversions by the length of the mask.

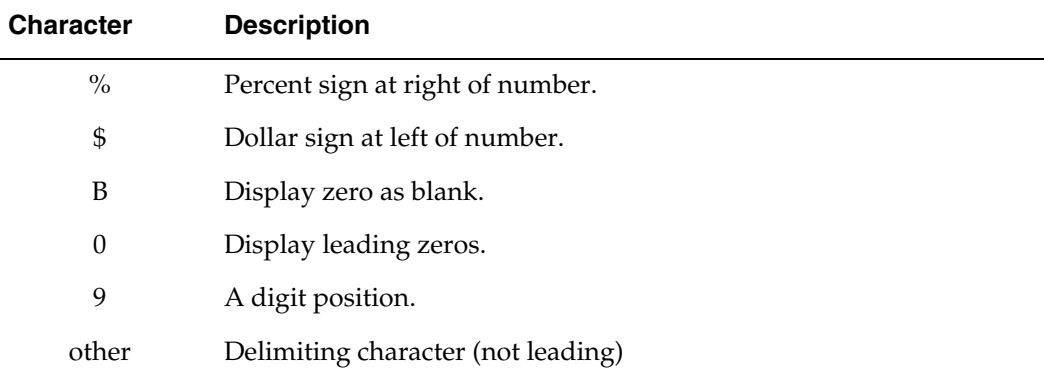

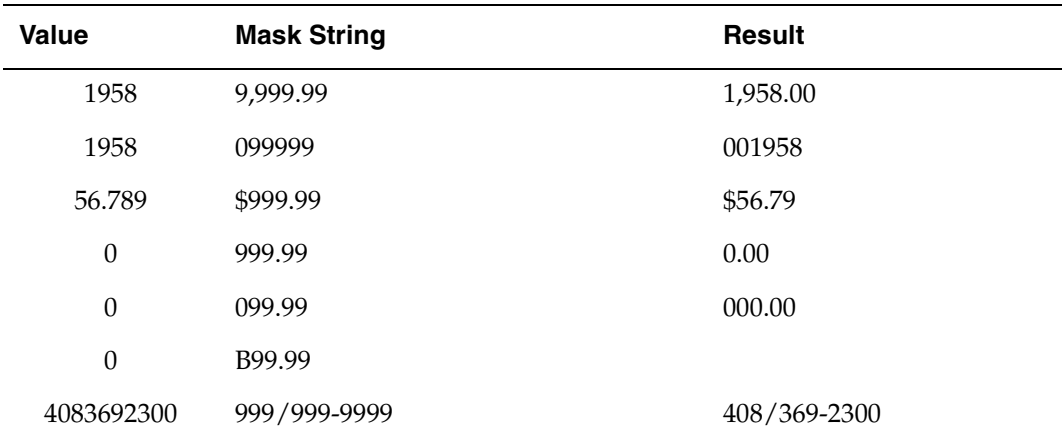

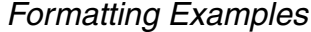

# **datetime**

Datetime data has a variety of formatting options. You specify the width of the field or resulting conversions by the length of the mask.

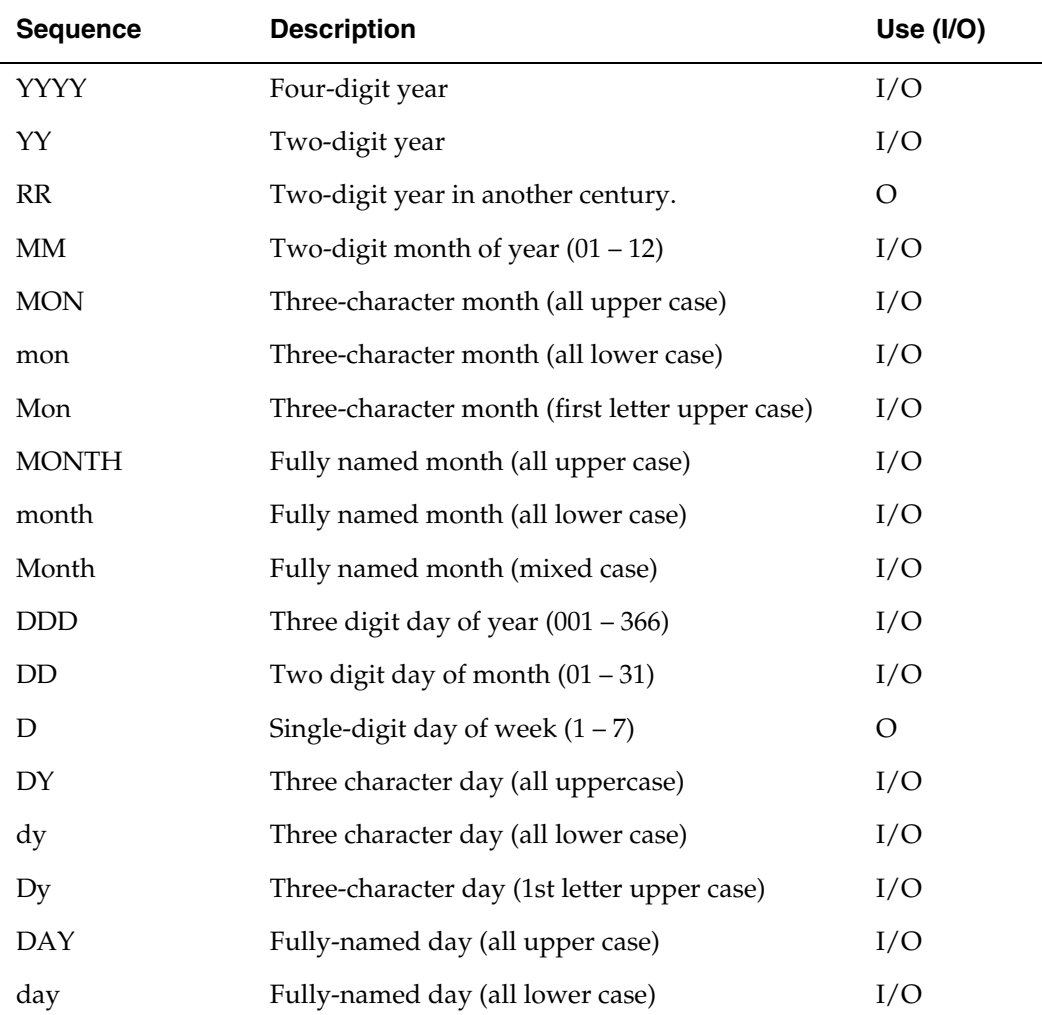

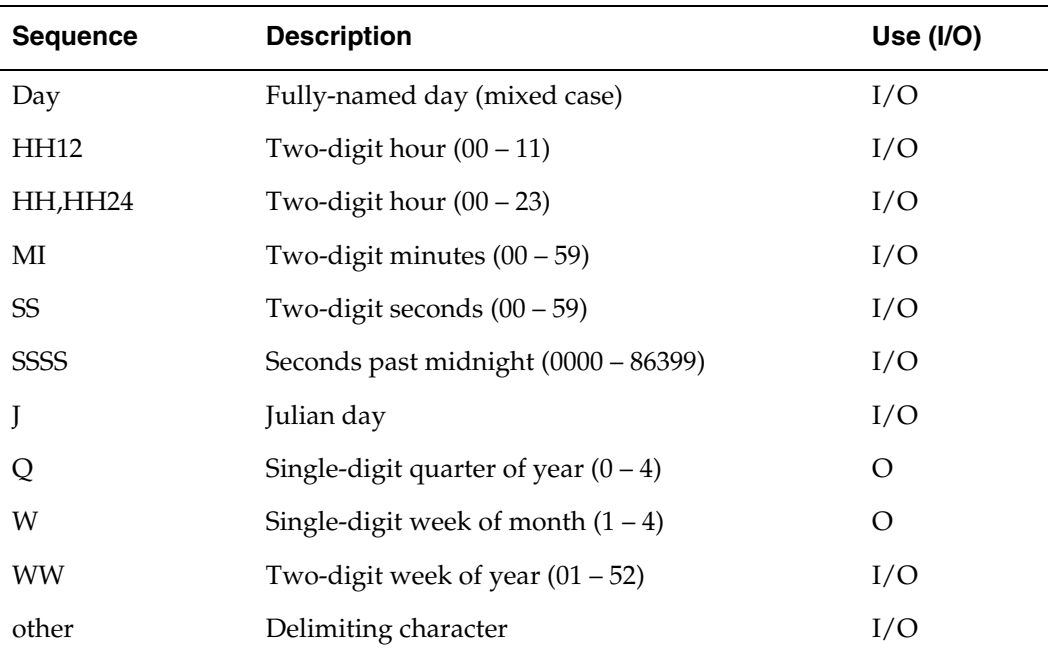

Appending *th* (case insensitive) to any uppercase digit mask appends *ST*, *ND*, *RD*, or *TH* depending on the last digit. For lowercase digit masks the lowercase version is appended.

Put embedding characters that are valid masks inside double quotes (").

The default mask is **DD-MON-YY**.

#### *Formatting Examples*

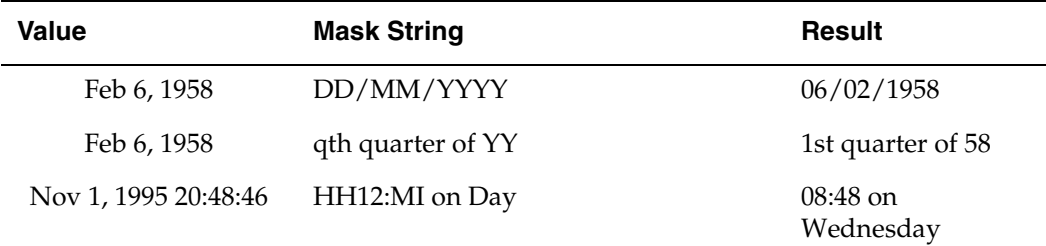

## **User-defined**

You can use a special format mask when built-in format masks don't meet your need. For example, when the database represents YES/NO as 1 and 0, none of the built-in masks adequately translate the values.

A user-defined format mask looks like

U*nn*fun [ ( parm[2] [, …, parm[*n*] ] ) ]

where

**nn** represents the width of the field in characters. The screen painter represents this mask with the character "u," as in UUUU.

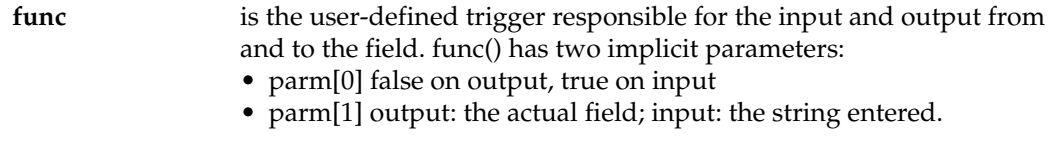

**parm[2, 3, ...,** *n***]** represents the optional parameters you can pass with the user-defined trigger.

The user-defined trigger is called every time the system reads or rights to the \_D variable associated with the field variable and must return the following;

- *output* any data.
- *input (query)* any data.
- *input—* data with the same datatype as field.

#### *Examples*

A Y[es]/N[o] field where 1 is yes and 0 is no. Based on language used, the corresponding letters should be used, but the actual values are either 0 or 1.

```
Format mask:
 'U1yes_no'.
Function/Trigger yes_no:
if (parm[0]) /* input ? */
   return(decode(G.lan,"SWE",decode(parm[1],"J",1,"N"0,-1),
                      "ENG",decode(parm[1],"Y",1,"N",0,-1));
else /* output
   return(decode(G.lan,"SWE",decode(parm[1]0,"N","J"),
                      "ENG",decode(parm[1]0,"N","Y"),"?"));
```
#### **S[ymbols](#page-51-0)**

& 48 in textareas [11](#page-14-0) &[p.deptnumb](#page-14-1) [48](#page-51-1)  $/ 11$ 

#### **A**

actions CREATE [33](#page-36-0) DEF\_HORZ [34](#page-37-0) DEF\_VERT [19](#page-22-0) DEF\_VERT2 [19](#page-22-1) MODIFY [36](#page-39-0) ampersand in textareas [11](#page-14-0) applications calling from report [44](#page-47-0)

#### **B**

block detail report block [9](#page-12-0) SELECT control [9](#page-12-0) WHERE control [9](#page-12-0) break footer SUM fields [15](#page-18-0) break levels defining [62](#page-65-0) multiple [14](#page-17-0) break sub-blocks [14](#page-17-1) break trigger [13](#page-16-0) breaks creating [41](#page-44-0) SUMDFLT [15](#page-18-0)

### **C**

call() [44](#page-47-1) case-sensitivity Sybase databases [34](#page-37-1) changing format masks [37](#page-40-0) child blocks creating 48 CHOOSE REPORT [6](#page-9-0)[,](#page-51-2) [13](#page-16-1)[,](#page-51-2) [35](#page-38-0) CHOOSE REPORT dialog [32](#page-35-0) CHOOSE RE[PORTBLOCK](#page-44-1) [8](#page-11-0) SUMDFLT 41 user triggers [13](#page-16-2) columns removing [37](#page-40-1) commenting current report block [55](#page-58-0) main report note [55](#page-58-0) control se[ctions](#page-10-0) defined 7 controls SELECT [9](#page-12-1) WHERE [10](#page-13-0) count() [13](#page-16-3) CREATE [9,](#page-12-2) [33](#page-36-0) creating break levels [62](#page-65-0) breaks [41](#page-44-0)

child blocks [48](#page-51-2) groups [41](#page-44-0) new fields [48](#page-51-3) report blocks [58](#page-61-0) summation [48](#page-51-4) summations [41](#page-44-0) totals [41](#page-44-2) triggers [60](#page-63-0)

## **D**

database cons[erving resources](#page-52-0) [18](#page-21-0) DATE 49 date variable 39 DEF\_HORZ [9,](#page-12-2) [19](#page-22-2)[,](#page-12-2) [34](#page-37-0) DEF\_VER2 9 DEF\_VERT [9,](#page-12-2) [19](#page-22-0) DEF\_VE[RT2](#page-7-0) [19](#page-22-1) defaults 4 summations [41](#page-44-0) DEFINE BREAK [13](#page-16-0), [14](#page-17-2) SUMDFLT 41 DEFINE FIELD [13](#page-16-4)[,](#page-44-3) [37](#page-40-2)[,](#page-44-3) [48](#page-51-5) DEFINE PAGETEXT [13](#page-16-5) DEFINE REPORTBLOCK [13](#page-16-6) defining break levels [62](#page-65-0) report fields [63](#page-66-0) report text [64](#page-67-0) deleting triggers [60](#page-63-0) design methods [17](#page-20-0) list-driven [17](#page-20-1) select-driven [17](#page-20-2) trigger-driven [17](#page-20-3) designing reports (see layout) [70](#page-73-0) detail area column [names](#page-10-1) [19](#page-22-1) defined 7 dialogs CHOOSE REPORT [32](#page-35-0)[,](#page-40-2) [35](#page-38-0) DEFINE FIELD 37 displaying function results [11](#page-14-2) time and date [11](#page-14-3) distribution workload [17](#page-20-4)

## **E**

editing report areas [71](#page-74-0) report text [72](#page-75-0) SELECT stat[ements](#page-71-0) [66](#page-69-0) trigger code 68 embedded variables [see variables](#page-14-3) embedding functions [11](#page-14-4) entering SQL commands [73](#page-76-0) error truncate text [47](#page-50-0)

errors function calls [13](#page-16-7) internal mismatch [10](#page-13-1) non-SELECT statements [9](#page-12-3) passing parameters [13](#page-16-7) escape codes for printing [43](#page-46-0) executing global actions [56](#page-59-0) system commands [74](#page-77-0) execution seque[nce](#page-10-2) report blocks 7 execution summary report blocks [14](#page-17-3)

## **F**

field structures [9](#page-12-4) field trigger [13](#page-16-4) fields [12](#page-15-0) creating [48](#page-51-3) footer defined [7](#page-10-1) defining [report](#page-11-1) [63](#page-66-0) pagetext 8 footer defining report [63](#page-66-0) form feed suppressing or changing [7](#page-10-3) format masks changing [37](#page-40-0) moving [37](#page-40-3) formatting pages [6](#page-9-1) forward slash [11](#page-14-1) functions call() [44](#page-47-1) embedding [11](#page-14-4) identifying [11](#page-14-5) paginate() [7](#page-10-4) pset() [43](#page-46-1) return() [44](#page-47-2) using [11](#page-14-2)

### **G**

G. LINENUMBER 8 G.LINENUMBER [43](#page-46-2)[,](#page-11-2) [46](#page-49-0) G.PAGEOFFSET [43,](#page-46-2) [46](#page-49-1) G.TIME [11,](#page-14-3) [39](#page-42-0) global actions executing [56](#page-59-0) groups creating [41](#page-44-0)

#### **H**

headers defined [7](#page-10-1) defining [report](#page-11-1) [63](#page-66-0) pagetext 8 removing [37](#page-40-1) how to call other reports/apps [44](#page-47-0) change format masks [37](#page-40-0) create a report [32](#page-35-0)

modify reports [36](#page-39-0) move format masks [37](#page-40-3) save a report format [36](#page-39-1) save escape codes for printing [43](#page-46-0) two-block report [47](#page-50-1) use variables [48](#page-51-0)

#### **I**

inheritance pagetext [7](#page-10-5) report blocks [64](#page-67-0) INSERT, DELETE [9](#page-12-3)

## **L**

layout reports [70](#page-73-0) lefto[ver text](#page-52-1) [47](#page-50-0) LIST 49 list-driven design [17](#page-20-1)

#### **M**

main report note commenting [55](#page-58-0) main trigger [13](#page-16-1) managing report blocks [58](#page-61-0) triggers [60](#page-63-0) masks datetime [49](#page-52-0) MODIFY [36](#page-39-0) modifying [41](#page-44-2) page text [49](#page-52-2) report [36](#page-39-0) report block triggers [65](#page-68-0) report [blocks](#page-44-2) [58,](#page-61-0) [64](#page-67-0) totals 41 triggers [60](#page-63-0) moving format masks [37](#page-40-3)

#### **N**

naming report blocks [58](#page-61-0) NEWFIELD [48](#page-51-3) numeric fields breaks [15](#page-18-0)

### **O**

Oracle tutori[al directions](#page-41-0) [32](#page-35-1) using 38 organization report blocks [5](#page-8-0) output buffer [6](#page-9-2)

#### **P**

page formatting [6](#page-9-1) PAGE LENGTH max values [6](#page-9-3) page size

resizing [39](#page-42-1) page width max values [6](#page-9-4) with Oracle [32](#page-35-1) pagetext [8,](#page-11-1) [13](#page-16-5)[,](#page-10-5) [49](#page-52-2) inheriting 7 PAGETEXT action [see also pagetext](#page-11-3) pagetext setti[ngs](#page-11-0) modifying 8 paginate( ) [7](#page-10-4) parameters errors [13](#page-16-7) passing [13](#page-16-7) parent-child [7](#page-10-6) report blocks [5](#page-8-0) POST-BLOCK trigger [15](#page-18-1) execution summary [14](#page-17-4) POST-FETCH trigger execution summary [14](#page-17-5) POST-HEADER trigger [15](#page-18-2) execution summary [14](#page-17-6) PRE-BLOCK trigger [15](#page-18-3) execution summary [14](#page-17-7) PRE-FOOTER executi[on summary](#page-18-4) [14](#page-17-8) trigger 15 printer controlling [43](#page-46-3) printing escape codes [43](#page-46-0) reports [43](#page-46-4) pset() [43](#page-46-1)

### **R**

removing columns [37](#page-40-1) headers [37](#page-40-1) report creating [32](#page-35-0) report block [13](#page-16-6) defined [7](#page-10-7) organization [5](#page-8-0) report blocks block detail [9](#page-12-0) commenting [55](#page-58-0) execution sequence [7](#page-10-2) execution s[ummary](#page-67-0) [14](#page-17-3) inheritance 64 managing [58](#page-61-0) organization [7](#page-10-8) parent-c[hild](#page-10-8) [7](#page-10-6) siblings 7 report design requirements [17](#page-20-5) report text editing [72](#page-75-0) reports calling others [44](#page-47-0) editing areas [71](#page-74-0) layout [70](#page-73-0) printing [43](#page-46-4) screen painter [70](#page-73-0)

RESIZE action [39](#page-42-1) resizing [47](#page-50-0) page size [39](#page-42-1) return() [44](#page-47-2) running reports [43](#page-46-4)

## **S**

saving report format [36](#page-39-1) screen painter [70](#page-73-0) SELECT editing [66](#page-69-0) SELECT control [9](#page-12-1) SELECT statement execution summary [14](#page-17-9) **SELECTcontrol** block detail [9](#page-12-0) select-driven design [17](#page-20-2) semicolons [9](#page-12-5)[,](#page-10-8) [10](#page-13-2) siblings 7 report blocks [5](#page-8-0) specifying multiple break levels [14](#page-17-0) SQL entering commands [73](#page-76-0) sub-blocks break [14](#page-17-1) SUM fields break footer [15](#page-18-0) SUMDFLT [41,](#page-44-0) [48](#page-51-6) CHOOSE REPO[RTBLOCK](#page-44-3) [41](#page-44-1) DEFINE [BREAK](#page-18-0) 41 in breaks 15 summations creating [41](#page-44-0) using [48](#page-51-4) Sybase case sen[sitivity](#page-52-3) [34](#page-37-1) SYSDATE 49 system commands executing [74](#page-77-0)

### **T**

terminating SQL [9](#page-12-5) time variable [39](#page-42-0) totals [41](#page-44-2) creating [41](#page-44-2) trigger controls subblock [15](#page-18-5) trigger-driven design [17](#page-20-3) triggers break [13](#page-16-0) editing code [68](#page-71-0) field [12](#page-15-1), [13](#page-16-4) main [13](#page-16-1) managing [60](#page-63-0) modifyin[g report block](#page-16-5) [65](#page-68-0) page text 13 pagetext [8](#page-11-1)

POST-BLOCK [15](#page-18-2) PRE-BLOCK [15](#page-18-3) predefined [60](#page-63-1) PRE-FOOTER [15](#page-18-4) repo[rt block](#page-46-0) [13](#page-16-6) trim.cc 43 truncate text error message [47](#page-50-0)

### **U**

UPDATE [9](#page-12-3) user triggers [13](#page-16-2)

### **V**

variables [11](#page-14-6) assigning in WHERE control  $10^{-1}$  $10^{-1}$ builtin [11](#page-14-3) G.LINENUMBER [43](#page-46-2) G.PAGE[OFFSET](#page-42-0) [43](#page-46-2) G.TIME 39 identifying [11](#page-14-5) replacement [48](#page-51-0) WHERE control [10](#page-13-4)

#### **W**

WHERE control [10](#page-13-0) assigning v[ariables](#page-12-0) [10](#page-13-3) block detail 9 declaring variables [10](#page-13-4) execution summary [14](#page-17-10) using semicolons [10](#page-13-2) window [see also dialogs](#page-35-2)